## **Dell E2723H Monitor**

## **Gebruikershandleiding**

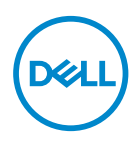

**Monitormodel: E2723H Model van regelgeving: E2723Hc**

- **OPMERKING: Een OPMERKING geeft belangrijke informatie aan die u helpt uw computer beter te gebruiken.**
- **OPGELET: Een OPGELET wijst op mogelijke schade aan de hardware of verlies van gegevens indien de instructies niet worden opgevolgd.**
- **WAARSCHUWING: Een WAARSCHUWING duidt op de mogelijkheid van materiële schade, lichamelijk letsel of dood.**

**Copyright © 2022 Dell Inc. of zijn dochtermaatschappijen. Alle rechten voorbehouden.** Dell, EMC en andere handelsmerken zijn handelsmerken van Dell Inc. of haar dochterondernemingen. Andere handelsmerken zijn mogelijk handelsmerken van hun respectieve eigenaars.

 $2022 - 09$ 

Rev. A00

DØ

# **Inhoud**

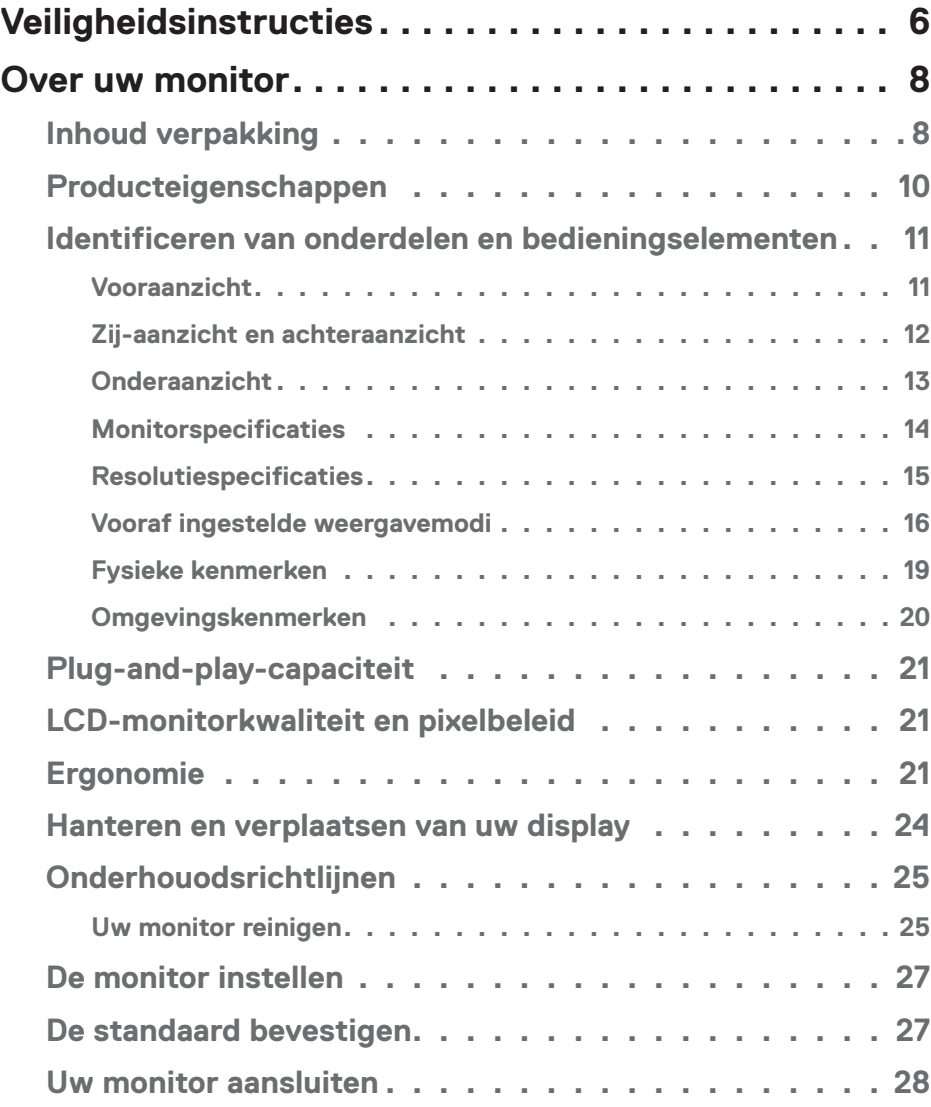

 $(PEL)$ 

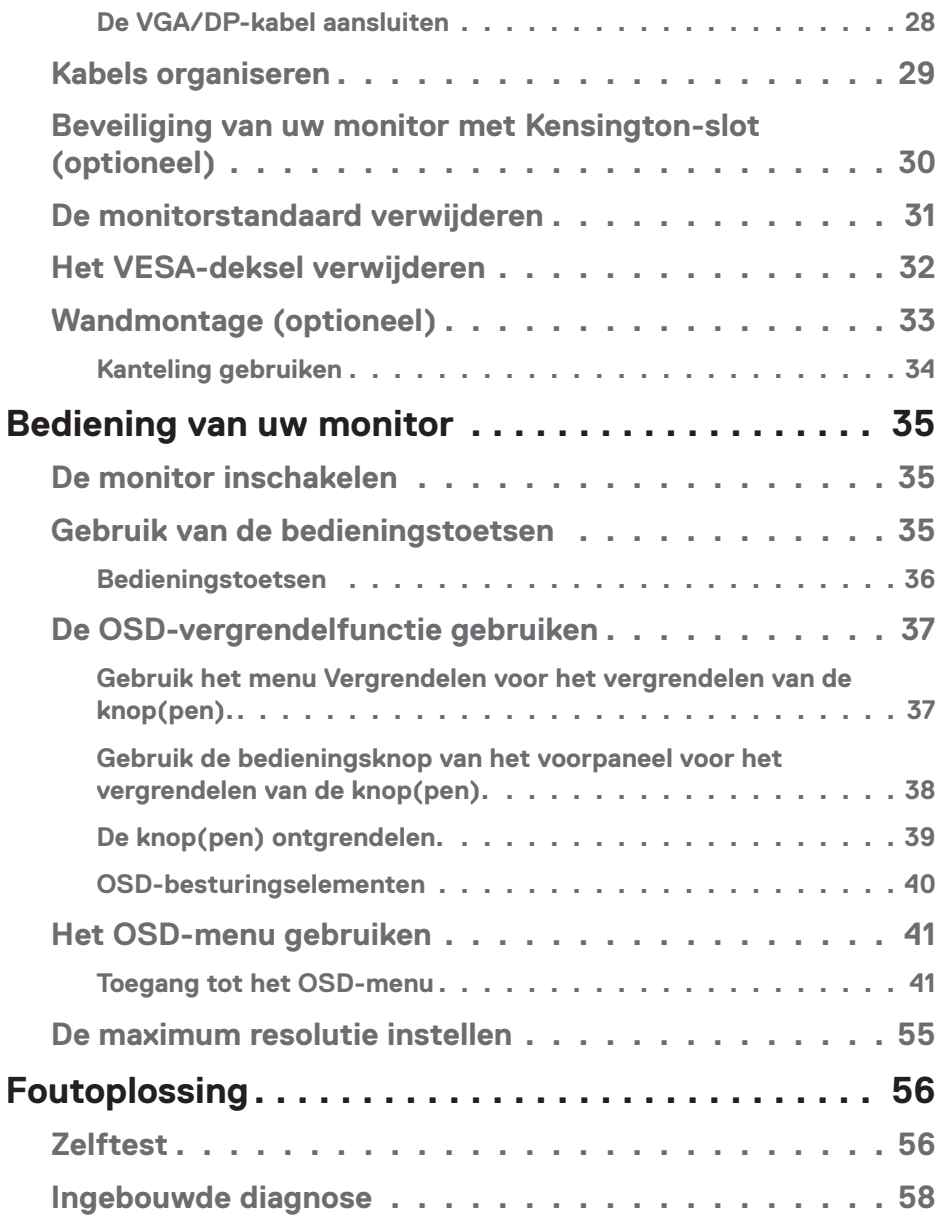

 $(2)$ 

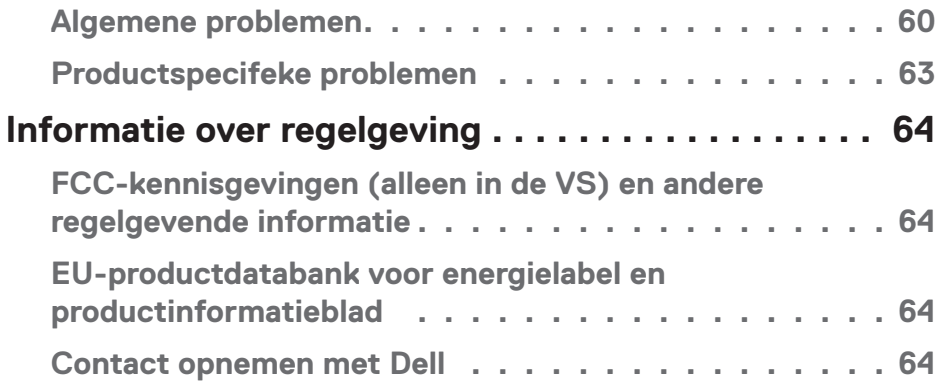

 $($ DELL

## <span id="page-5-1"></span><span id="page-5-0"></span>**Veiligheidsinstructies**

Gebruik de volgende veiligheidsrichtlijnen om uw monitor te beschermen tegen potentiële schade en om uw persoonlijke veiligheid te verzekeren. Tenzij anderszins vermeld, veronderstelt elke procedure in dit document dat u de met uw monitor verzonden veiligheidsinformatie hebt gelezen.

- **OPMERKING: Voorafgaand aan gebruik van de monitor moet u de veiligheidsinformatie lezen die is verzonden met uw monitor en die gedrukt is op het product. Bewaar de documentatie op een veilige locatie voor raadpleging in de toekomst.**
- **WAARSCHUWING: Het gebruik van andere dan in deze documentatie gespecificeerde bedieningselementen, aanpassingen of procedures kan leiden tot blootstelling aan schokken, elektrische en/of mechanische risico's.**
- **WAARSCHUWING: Het mogelijke langetermijneffect van op hoog volume luisteren naar audio via de koptelefoon (op monitor die het ondersteunt) is beschadiging van uw hoorvermogen.**
- Plaats de monitor op een stevige ondergrond en ga er voorzichtig mee om. Het scherm is breekbaar en kan beschadigd raken als het valt of hard wordt geraakt.
- Zorg er voor dat uw monitor elektrisch geschikt is om te werken met de wisselstroom die op uw locatie beschikbaar is.
- Houd de monitor op kamertemperatuur. Te koude of te warme omstandigheden kunnen een nadelig effect hebben op het vloeibare kristal van het beeldscherm.
- Sluit de stroomkabel van de monitor aan op een stopcontact dat zich in de buurt bevindt en toegankelijk is. Zie [Uw monitor aansluiten.](#page-27-1)
- Plaats en gebruik de monitor niet op een nat oppervlak of in de buurt van water.
- Stel de monitor niet bloot aan zware trillingen of schokken. Plaats de monitor bijvoorbeeld niet in een kofferbak van een auto.
- Trek de stekker van de monitor uit het stopcontact als u de monitor gedurende langere tijd niet gebruikt.
- Om elektrische schokken te voorkomen, mag u niet proberen een afdekking te verwijderen of de binnenkant van de monitor aan te raken.
- Lees deze instructies zorgvuldig. Bewaar dit document voor toekomstig gebruik. Volg alle waarschuwingen en instructies die op het product zijn aangegeven.

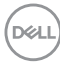

• Bepaalde monitors kunnen aan de wand worden gemonteerd met gebruik van de VESA-montage die apart wordt verkocht. Zorg ervoor dat u de juiste VESAspecificaties gebruikt als vermeld in het gedeelte over wandmontage van de *gebruikershandleiding*.

Zie voor informatie over veiligheidsinstructies het document van *Safety, Environmental, and Regulatory Information (SERI)* dat u zult ontvangen bij uw monitor

DELI

## <span id="page-7-0"></span>**Over uw monitor**

## **Inhoud verpakking**

In de volgende tabel vindt u de lijst van onderdelen die met uw monitor worden meegeleverd. Neem contact op met Dell als er een component ontbreekt. Zie voor meer informatie [Contact opnemen met Dell](#page-63-1).

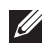

**OPMERKING: Sommige items zijn optioneel en worden mogelijk niet met uw monitor verzonden. Sommige functies of media zijn mogelijk niet beschikbaar in bepaalde landen.**

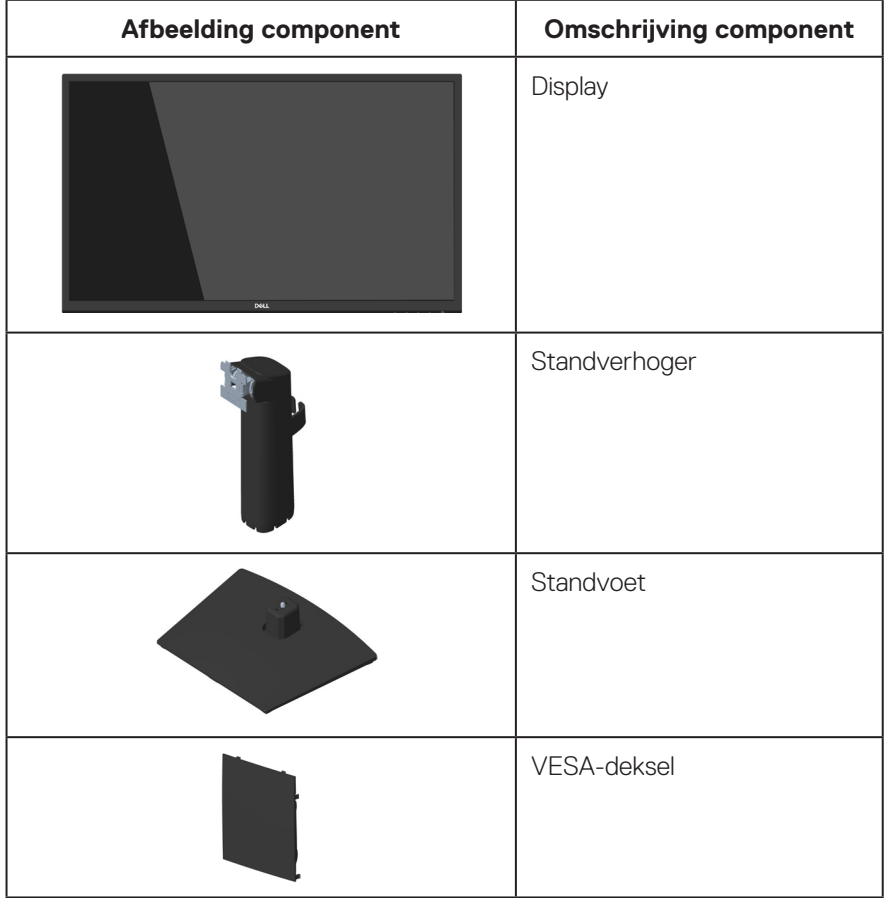

DELI

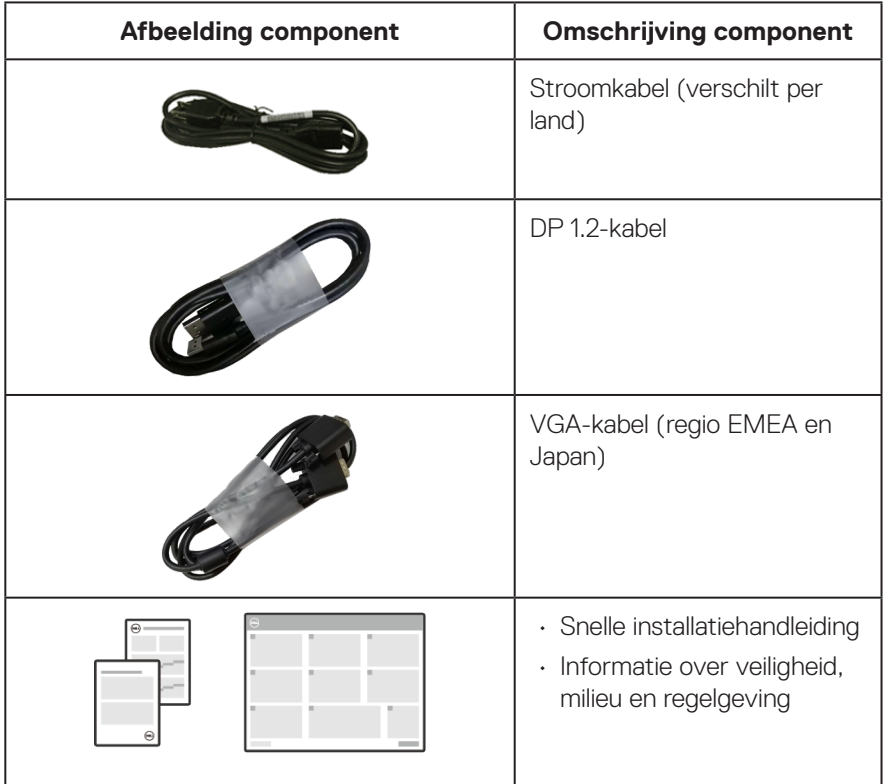

 $($ DELL

## <span id="page-9-0"></span>**Producteigenschappen**

De Dell E2723H-monitor heeft een actieve matrix, Thin Film Transistor (TFT), Liquid Crystal Display (LCD)-paneel met LED-achtergrondverlichting. De monitor heeft de volgende functies:

- 68,60 cm (27,0 in.) afleesbaar gebied (diagonaal gemeten).
- Brede weergavehoeken van 178 graden in verticale en horizontale richting.
- Statische contrastverhouding (3.000:1).
- Resolutie 1920 x 1080, met full-screen ondersteuning voor lagere resoluties.
- Gemakkelijke en eenvoudige connectiviteit met oude en nieuwe systemen via DisplayPort.
- Plug and play-mogelijkheid indien ondersteund door uw computer.
- On-Screen Display (OSD) aanpassingen voor eenvoudige instelling en schermoptimalisatie.
- Verwijderbare standaard en Video Electronics Standards Association (VESA) 100 mm montagegaten voor flexibele montage-oplossingen.
- Veiligheidsslot.
- ≤0,3 W in Stand-bymodus.
- Ondersteunt Dell-beeldschermbeheer.
- Optimaliseer het oogcomfort met een TÜV-gecertificeerd flikkervrij scherm.
- TÜV-gecertificeerde ComfortView-functie is ontworpen om de hoeveelheid blauw licht van de monitor te verminderen om te helpen bij een optimaal oogcomfort.
- **WAARSCHUWING: De mogelijke langetermijneffecten van de emissie van blauw licht door de monitor zijn schade aan de ogen, inclusief maar niet beperkt tot vermoeide ogen en digitale vermoeide ogen. De ComfortView Plus-functie is ontworpen om de hoeveelheid blauw licht van de monitor te verminderen voor een optimaal oogcomfort.**

**D**<sup></sup>

## <span id="page-10-0"></span>**Identificeren van onderdelen en bedieningselementen**

#### **Vooraanzicht**

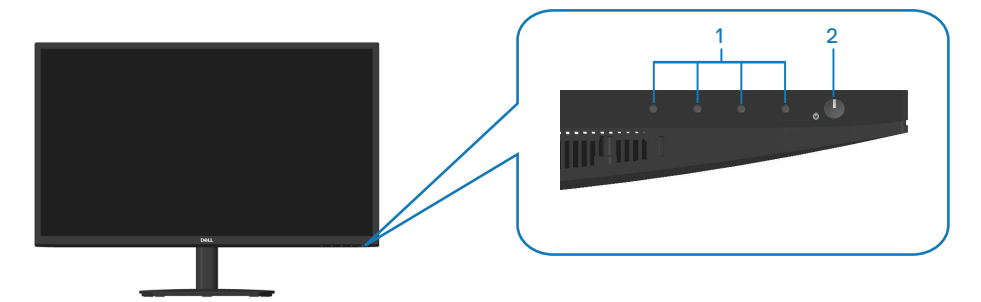

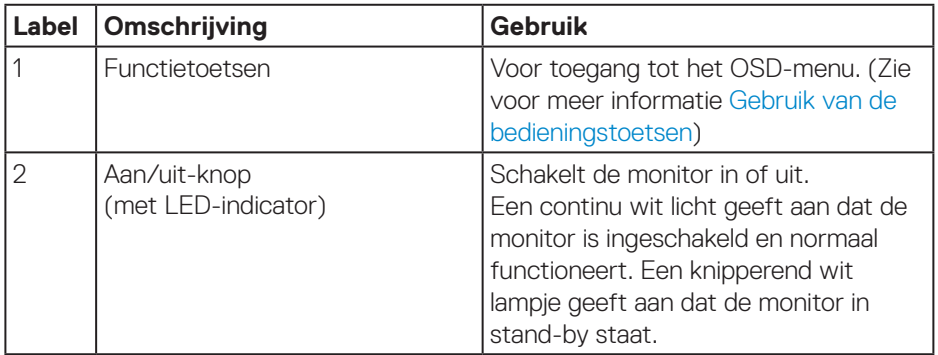

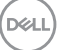

## <span id="page-11-0"></span>**Zij-aanzicht en achteraanzicht**

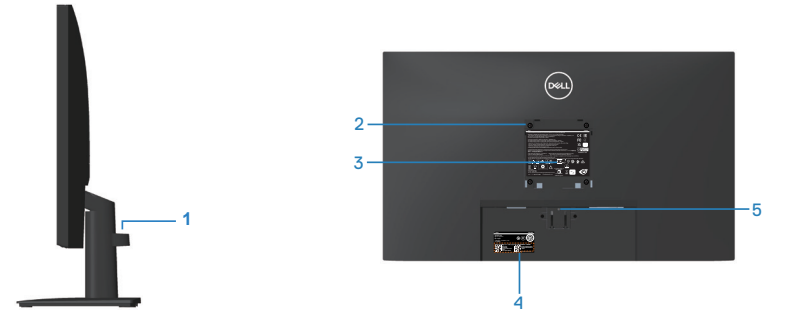

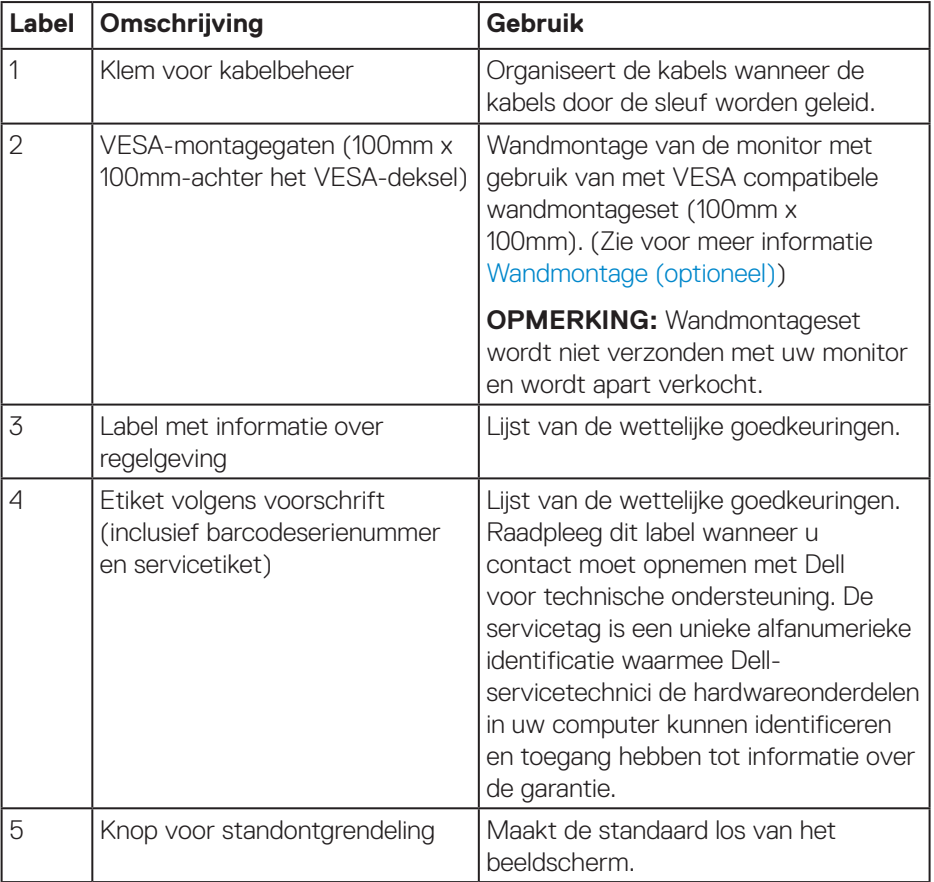

(DELL

#### <span id="page-12-0"></span>**Onderaanzicht**

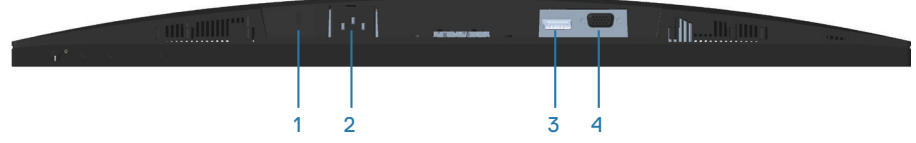

<span id="page-12-1"></span>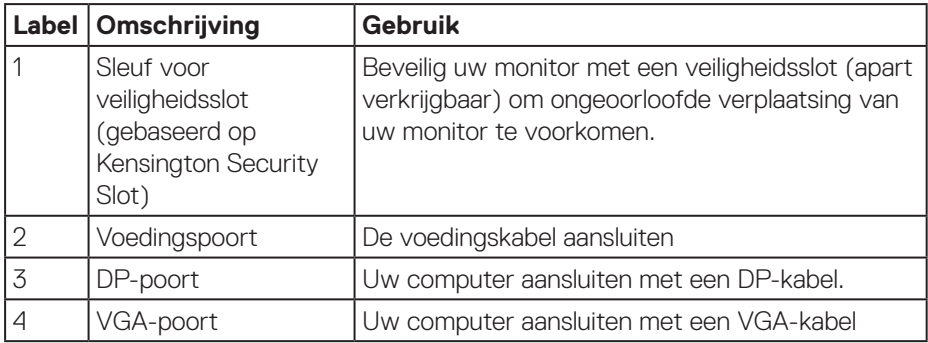

## <span id="page-13-0"></span>**Monitorspecificaties**

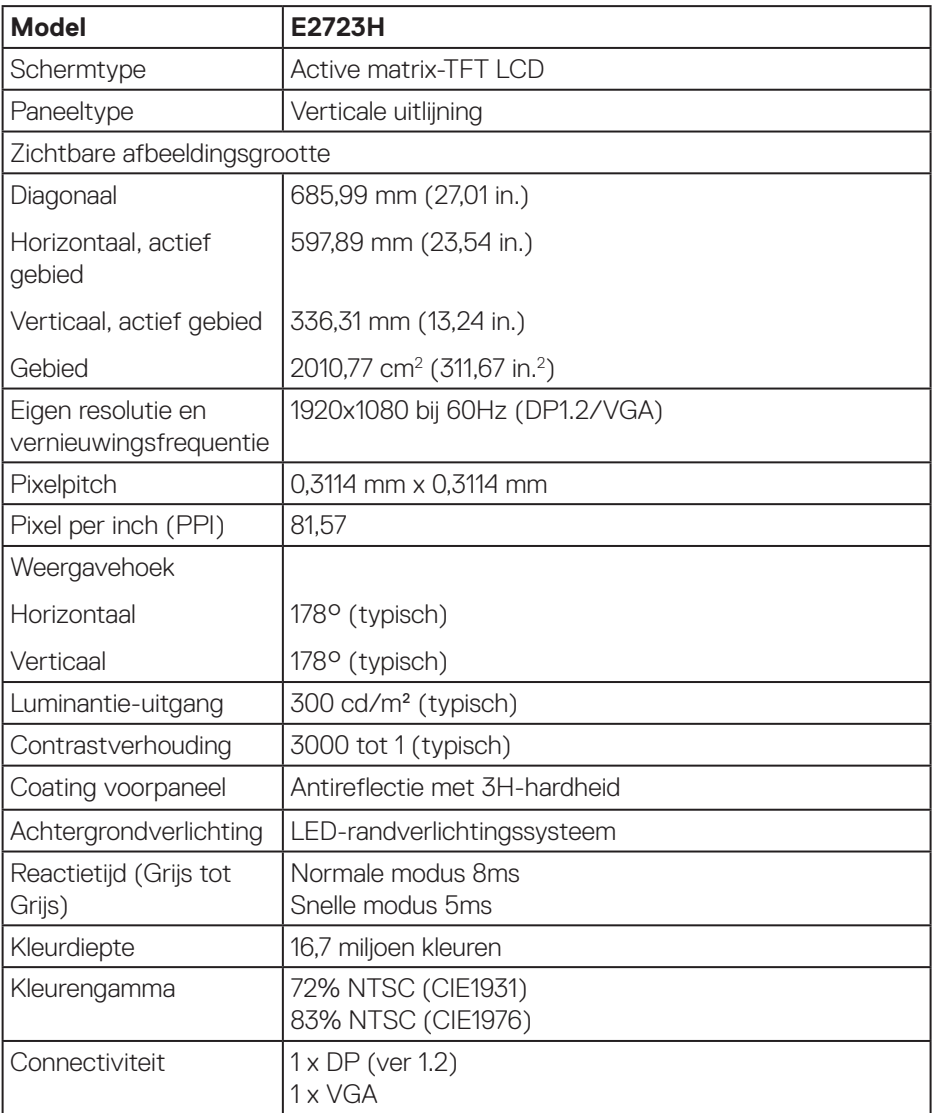

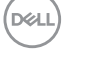

<span id="page-14-0"></span>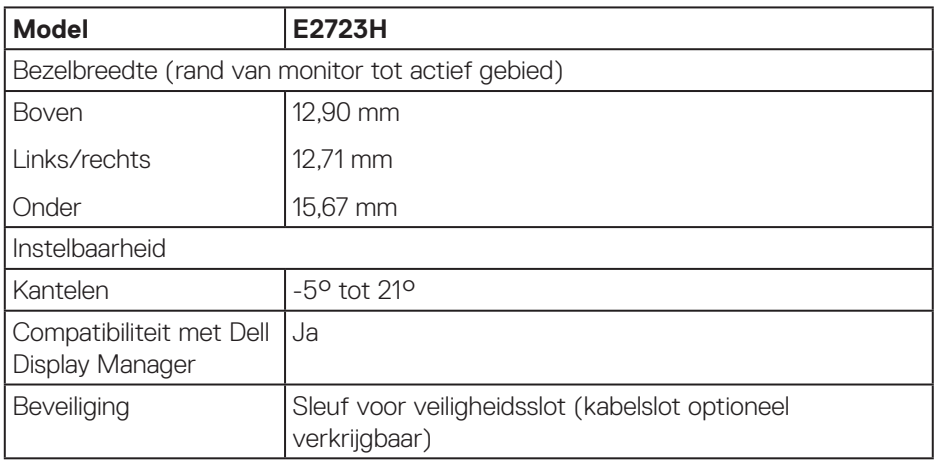

### **Resolutiespecificaties**

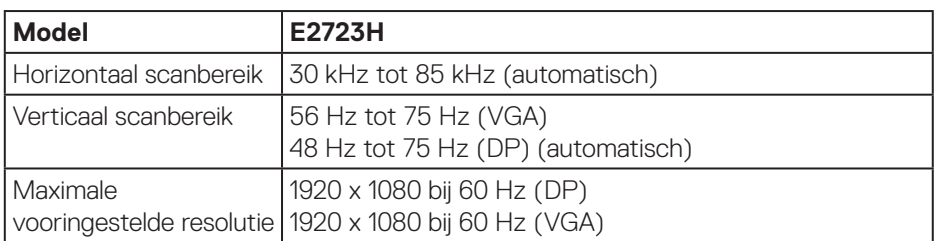

 $($ DELL

#### <span id="page-15-0"></span>**Vooraf ingestelde weergavemodi**

#### **Vooraf ingestelde weergavemodi VGA / DP**

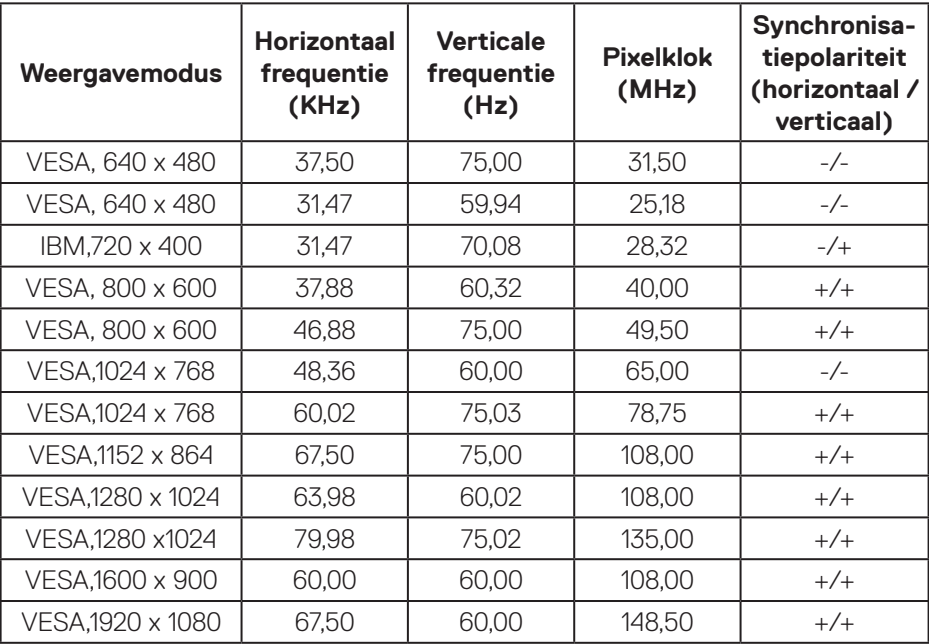

(dell

#### **Elektrische specificaties**

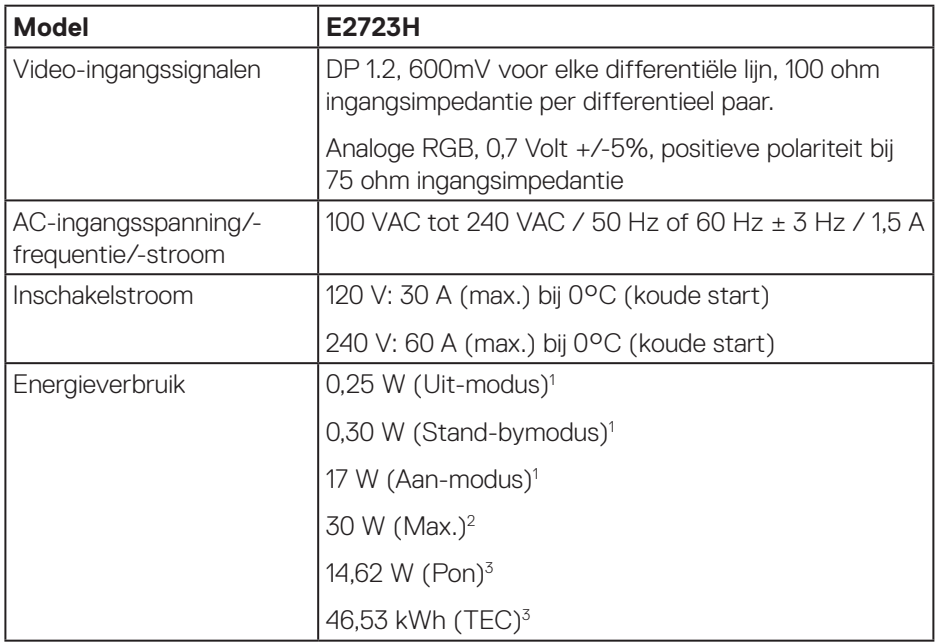

<sup>1</sup> Als gedefinieerd in EU 2019/2021 en EU 2019/2013.

<sup>2</sup> Max helderheid- en contrastinstelling.

<sup>3</sup> Pon: Energieverbruik van Aan-modus als gedefinieerd in Energy Star versie 8.0.

TEC: Totale energieverbruik in kWh als gedefinieerd in Energy Star versie 8.0.

Dit document is louter informatief en geeft de prestaties van het laboratorium weer. Uw product kan anders presteren, afhankelijk van de software, onderdelen en randapparatuur die u hebt besteld en is niet verplicht om deze informatie bij te werken.

Dienovereenkomstig mag de klant niet op deze informatie vertrouwen bij het nemen van beslissingen over elektrische toleranties of anderszins. Er wordt geen garantie gegeven voor de nauwkeurigheid of volledigheid.

**DGL** 

#### **OPMERKING: Deze monitor is ENERGY STAR-gecertificeerd.**

ENERGY STAR is een programma uitgevoerd door het Amerikaanse EPA (Environmental Protection Agency) en het Amerikaanse Ministerie van Energie (DOE) dat energie-efficiëntie stimuleert.

Dit product komt in aanmerking voor ENERGY STAR in de "standaard fabrieksinstellingen" en dit is de instelling waarin energiebesparingen worden behaald.

Het wijzigen van de standaard fabrieksinstellingen voor beeld of het inschakelen van andere functies zal het stroomverbruik verhogen wat de noodzakelijke limiet om in aanmerking te komen voor ENERGY STAR-beoordeling, kan overschrijden.

Raadpleeg energystar.gov voor meer informatie over het ENERGY STARprogramma.

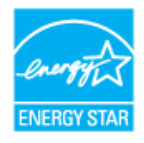

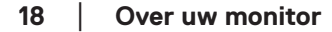

**D**<sup></sup>

#### <span id="page-18-0"></span>**Fysieke kenmerken**

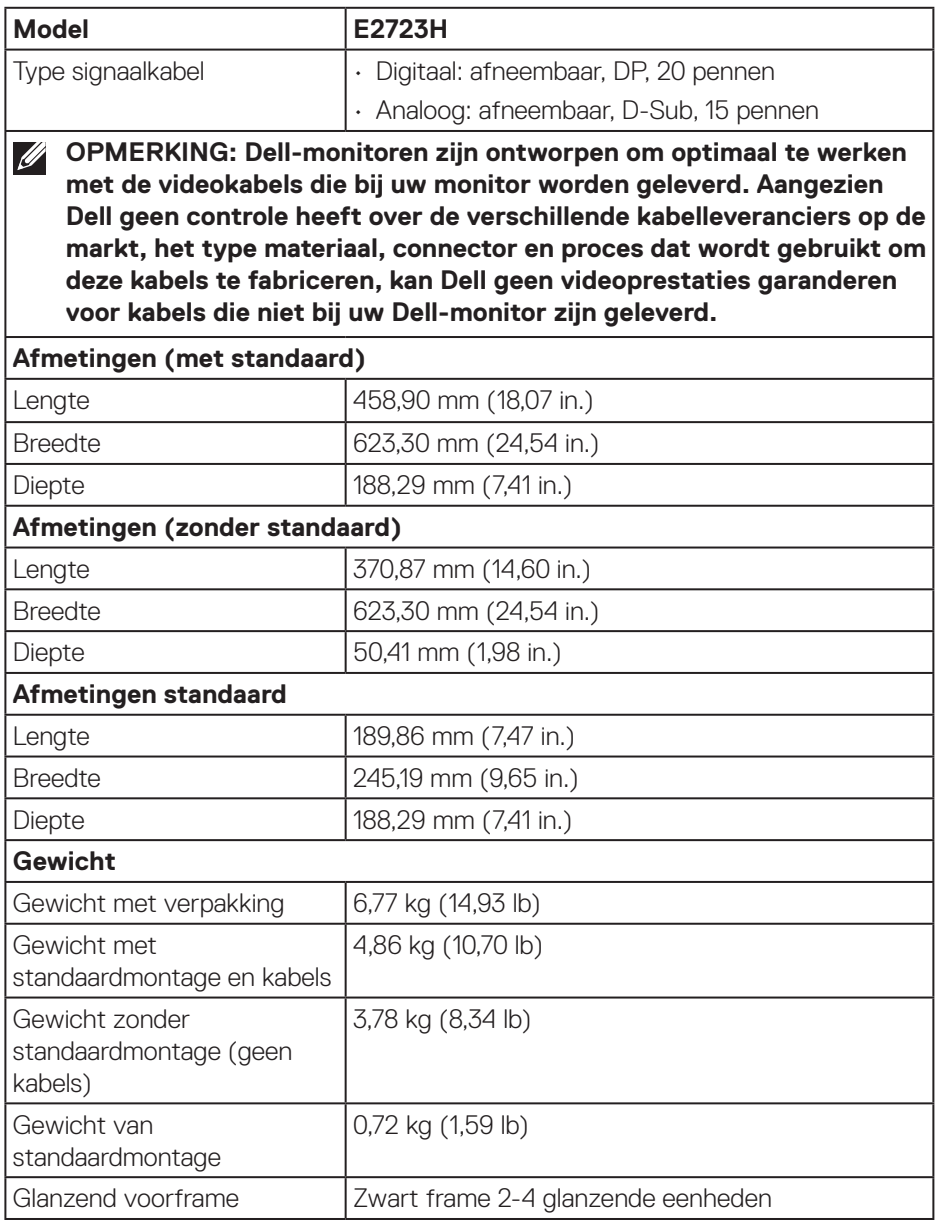

(dell

#### <span id="page-19-0"></span>**Omgevingskenmerken**

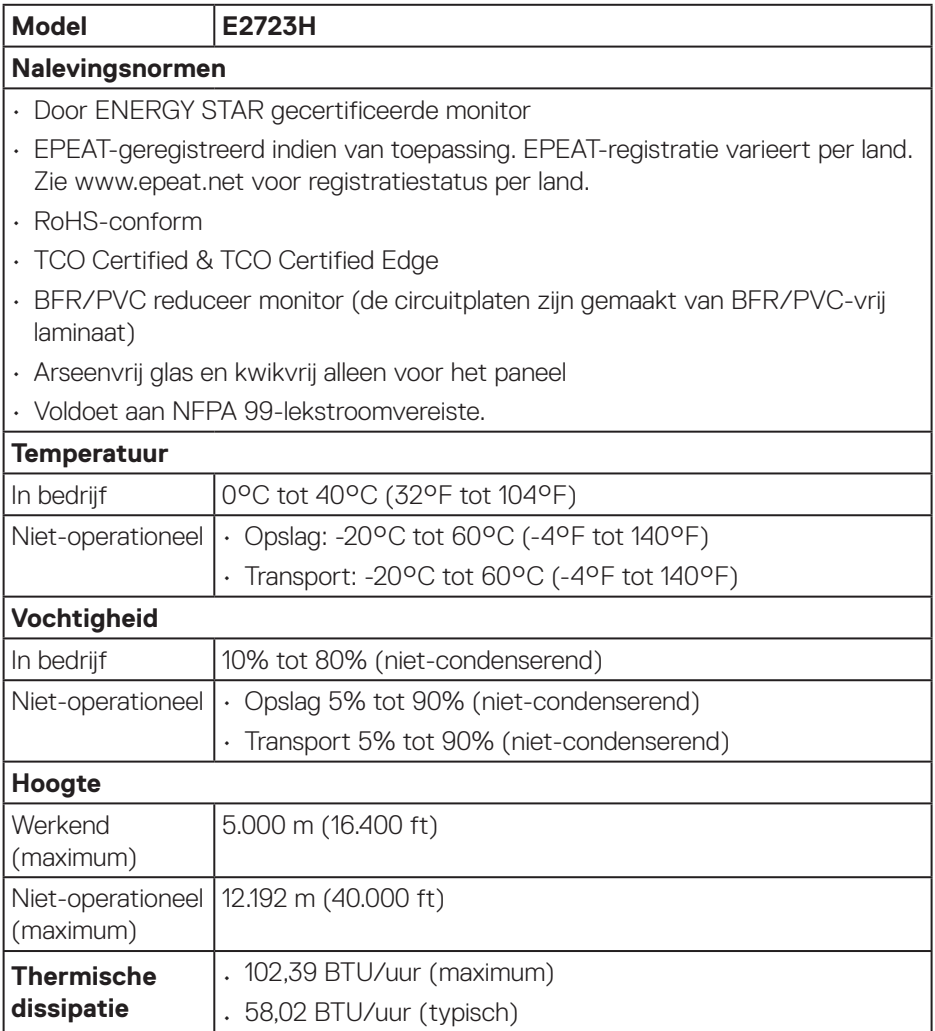

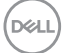

## <span id="page-20-0"></span>**Plug-and-play-capaciteit**

U kunt de monitor installeren in elk Plug - and - Play systeem. De monitor voorziet het computersysteem automatisch van zijn Extended Display Identification Data (EDID) met behulp van Display Data Channel (DDC)-protocollen, zodat het systeem zichzelf kan configureren en de monitorinstellingen kan optimaliseren. De meeste monitorinstallaties zijn automatisch, u kunt desgewenst andere instellingen kiezen. Voor meer informatie over het wijzigen van de monitorinstellingen, zie [Bediening van uw monitor](#page-34-2).

### **LCD-monitorkwaliteit en pixelbeleid**

Tijdens het fabricageproces van LCD-monitoren is het niet ongewoon dat een of meer pixels vast komen te zitten in een onveranderlijke toestand die moeilijk te zien is en geen invloed heeft op de beeldkwaliteit of de bruikbaarheid. Voor meer informatie over de kwaliteit en het pixelbeleid van Dell-monitoren, raadpleegt u de Dell-ondersteuningssite op **[.dell.com/pixelguidelines](https://www.dell.com/pixelguidelines)**.

#### **Ergonomie**

**OPGELET: Onjuist of langdurig gebruik van het toetsenbord kan leiden tot letsel.**

#### **OPGELET: Langdurig kijken naar het beeldscherm kan vermoeide ogen veroorzaken.**

Voor comfort en efficiëntie moet u de volgende richtlijnen in acht nemen bij het opstellen en met behulp van uw computer werkstation:

- Plaats uw computer zo dat de monitor en het toetsenbord zich recht voor u bevinden terwijl u werkt. Er zijn speciale planken in de handel verkrijgbaar om u te helpen uw toetsenbord correct te plaatsen.
- Om het risico op vermoeide ogen en nek-, arm-, rug-, of schouderpijn bij langdurig gebruik van de monitor te verminderen, raden wij u het volgende aan:
	- 1. Stel de afstand van het scherm in tussen 20 en 28 in. (50 cm en 70 cm) van uw ogen.
	- 2. Knipper regelmatig met uw ogen om ze te bevochtigen of maak uw ogen nat met water na langdurig gebruik van de monitor.
	- 3. Neem regelmatig en frequent pauzes van 20 minuten om de twee uur.
	- 4. Kijk weg van uw monitor en staar tijdens de pauzes gedurende ten minste 20 seconden naar een ver verwijderd object op zo'n 6 meter afstand.

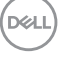

- 5. Doe tijdens de pauzes stretchoefeningen om de spanning in de nek/arm/rug/ schouders te verlichten.
- Zorg ervoor dat het beeldscherm zich op ooghoogte of iets lager bevindt wanneer u voor het beeldscherm zit.
- Pas de kanteling van de monitor, het contrast en de helderheid aan.
- Pas de omgevingsverlichting om u heen aan (zoals plafondlampen, bureaulampen en de gordijnen of jaloezieën voor ramen in de buurt) om reflecties en schittering op het beeldscherm te minimaliseren.
- Gebruik een stoel die de onderrug goed ondersteunt.
- Houd uw onderarmen horizontaal met uw polsen in een neutrale, comfortabele positie terwijl u het toetsenbord of de muis gebruikt.
- Laat altijd ruimte over om uw handen te laten rusten terwijl u het toetsenbord of de muis gebruikt.
- Laat uw bovenarmen natuurlijk rusten aan beide zijden.
- Zorg ervoor dat uw voeten plat op de vloer rusten.
- Wanneer u zit, moet u ervoor zorgen dat het gewicht van uw benen op uw voeten rust en niet op het voorste gedeelte van uw stoel. Pas de hoogte van uw stoel aan of gebruik zo nodig een voetensteun om een goede houding te handhaven.
- Varieer uw werkactiviteiten. Probeer uw werk zo te organiseren dat u niet gedurende lange perioden hoeft te zitten en te werken. Probeer regelmatig op te staan en rond te lopen.
- Houd de ruimte onder uw bureau vrij van obstructies en kabels of elektriciteitssnoeren die een comfortabele zithouding kunnen belemmeren of een potentieel struikelgevaar kunnen vormen.

**DGL** 

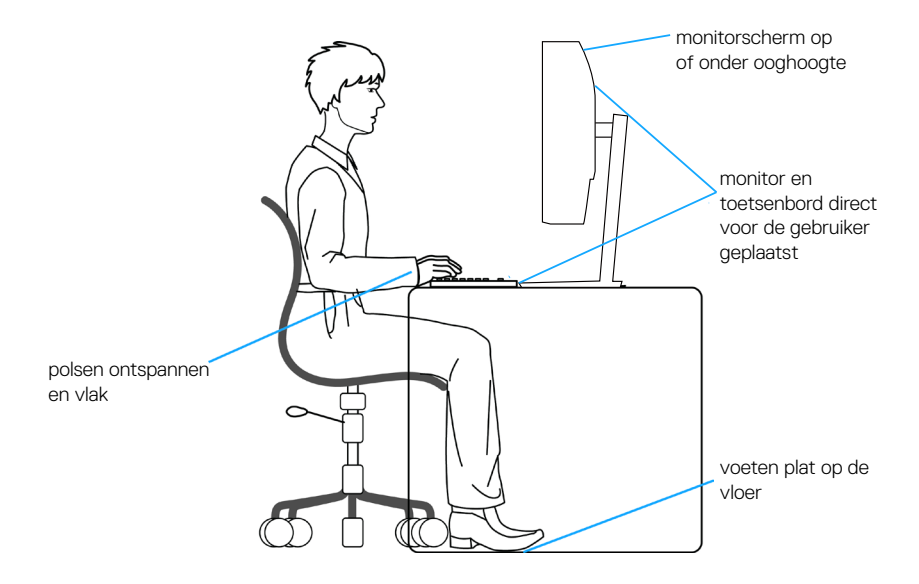

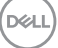

### <span id="page-23-0"></span>**Hanteren en verplaatsen van uw display**

Volg de onderstaande richtlijnen om ervoor te zorgen dat de monitor veilig wordt gehanteerd wanneer u deze optilt of verplaatst:

- Voordat u de monitor verplaatst of optilt, moet u de computer en de monitor uitschakelen.
- Koppel alle kabels van de monitor los.
- Plaats de monitor in de oorspronkelijke doos met het oorspronkelijke verpakkingsmateriaal.
- Houd de onderrand en de zijkant van de monitor stevig vast zonder te veel druk uit te oefenen wanneer u de monitor optilt of verplaatst.

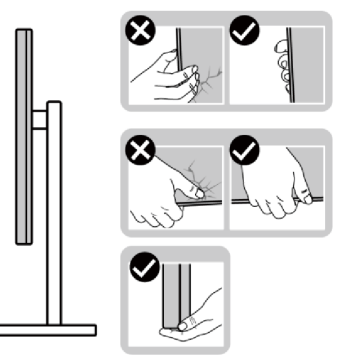

• Bij het optillen of verplaatsen van de monitor, moet u ervoor zorgen dat het scherm van u weg is gericht. Druk niet op het weergavegebied om enig krassen of schade te vermijden.

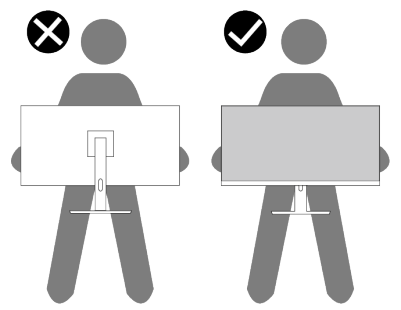

• Vermijd plotselinge schokken of trillingen wanneer u de monitor vervoert.

<span id="page-24-0"></span>• Wanneer u de monitor optilt of verplaatst, mag u de monitor niet ondersteboven zetten terwijl u de standvoet of standverhoger vasthoudt. Dit kan resulteren in accidentele schade aan de monitor of persoonlijk letsel veroorzaken.

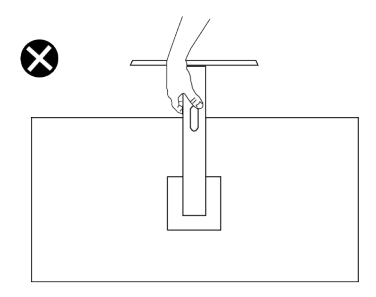

## **Onderhouodsrichtlijnen**

**Uw monitor reinigen**

- **WAARSCHUWING: Het gebruik van onjuiste methodes bij het reinigen van de monitor kan leiden tot fysieke schade aan het scherm of de behuizing van uw Dell-monitor.**
- **OPGELET: Lees en volg de** [Veiligheidsinstructies](#page-5-1) **veilge voordat u de monitor schoonmaakt.**
- **WAARSCHUWING: Koppel de voedingskabel van de monitor los van het stopcontact voordat u de monitor schoonmaakt.**

Voor de beste werkwijze volgt u de instructies in de onderstaande lijst bij het uitpakken, schoonmaken of hanteren van uw monitor:

- Om het scherm van de Dell-monitor schoon te maken, maakt u een zachte, schone doek licht vochtig met water. Gebruik, indien mogelijk, een speciaal schoonmaakdoekje voor beeldschermen of een oplossing die geschikt is voor het scherm van de Dell-Monitor.
- **OPGELET: Gebruik geen reinigingsmiddelen of andere chemicaliën zoals benzeen, thinner, ammoniak, schurende reinigingsmiddelen of perslucht.**

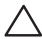

**OPGELET: Het gebruik van chemicaliën voor reiniging kan zorgen voor veranderingen in het uiterlijk van de monitor, zoals kleurvervaging, melkachtige laag op de monitor, vervorming, ongelijke donkere tint en loskomen van het schermgebied.**

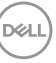

- **WAARSCHUWING: Sproei de reinigingsoplossing of zelfs water niet direct op het oppervlak van de monitor. Als u dit wel doet, kunnen vloeistoffen zich verzamelen onderaan het displaypaneel en kunnen de elektronica corroderen met permanente schade als gevolg. Breng de reinigingsoplossing in plaats daarvan aan op een zachte doek en reinig vervolgens de monitor.**
- 

**OPMERKING: Schade aan de monitor als gevolg van onjuiste reinigingsmethoden en het gebruik van benzeen, thinner, ammoniak, schurende reinigingsmiddelen, alcohol, perslucht, enig soort reinigingsmiddel zal leiden tot een door de klant veroorzaakte schade (Customer Induced Damage - CID). CID wordt niet gedekt onder de standaard Dell-garantie.**

- Als u wit poeder aantreft wanneer u uw monitor uitpakt, veeg dit er dan met een doek af.
- Behandel uw beeldscherm voorzichtig, want een donker gekleurd beelscherm kan meer krassen en witte vegen vertonen dan een licht gekleurd beeldscherm.
- Om de beste beeldkwaliteit op uw monitor te behouden, gebruikt u een dynamisch veranderende schermbeveiliging en schakelt u uw monitor uit wanneer u deze niet gebruikt.

DØ

## <span id="page-26-0"></span>**De monitor instellen**

#### **De standaard bevestigen**

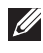

**OPMERKING: De standaard is bij verzending niet geïnstalleerd in de fabriek.**

**OPMERKING: De volgende instructies zijn alleen van toepassing op de standaard die bij uw monitor werd geleverd. Als u een standaard bevestigt die u hebt aangeschaft van een andere bron, volg dan de instelinstructies die werden meegeleverd met de standaard.**

De monitorstandaard bevestigen:

- 1. Monteer de standaardverhoger op de standaardvoet.
	- a. Plaats de standaard van de monitorvoet op een stabiel tafelblad.
	- b. Schuif de behuizing van de monitorvoet in de juiste richting omlaag op de standaard van de voet.
	- c. Draai de duimschroef rechtsom vast tot het stevig vast zit.

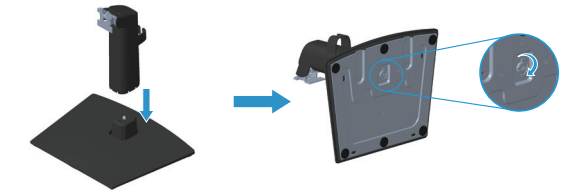

- 2. Bevestig de standaardmontage op de monitor.
	- a. Plaats de monitor op een zachte doek of kussen in de buurt van de rand van het bureau.
	- b. Lijn de beugel van de standaardassmontage uit op de groef van de monitor.
	- c. Schuif de beugel in de richting van de monitor totdat hij vastklikt.
	- d. Bevestig het VESA-deksel.

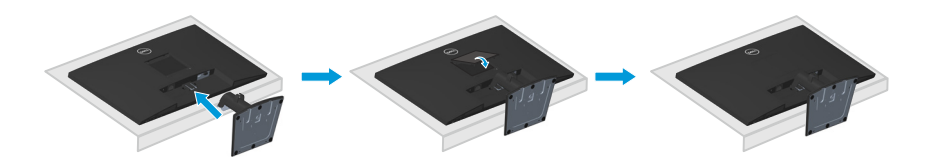

**DEA** 

### <span id="page-27-1"></span><span id="page-27-0"></span>**Uw monitor aansluiten**

- **WAARSCHUWING: Voordat u met de procedures in dit hoofdstuk begint, volg de** [Veiligheidsinstructies](#page-5-1)**.**
- **OPMERKING: Dell-monitors zijn ontworpen om optimaal te werken met door Dell geleverde kabels in de doos. Dell geeft geen garantie voor de videokwaliteit en -prestatie als niet-Dell-kabels worden gebruikt.**

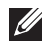

**OPMERKING: Leid de kabels door de kabelbeheersleuf voordat u ze aansluit.**

- <u>U</u> **OPMERKING: Sluit niet alle kabels tegelijk op de computer aan.**
- **OPMERKING: De afbeeldingen dienen slechts ter illustratie. Het uiterlijk op de computer kan variëren.**

Uw monitor aansluiten op de computer:

- 1. Zet de computer uit en koppel het stroomkabel los.
- 2. Sluit de of VGA-kabel of DP-kabel van uw monitor aan op de computer.

#### **De VGA/DP-kabel aansluiten**

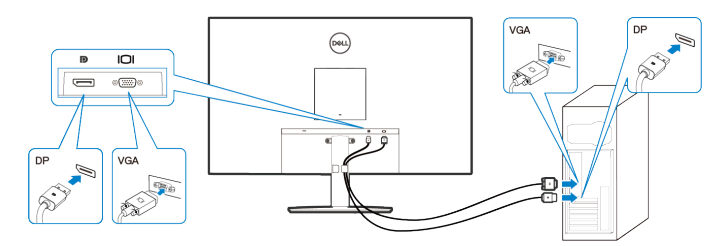

3. Sluit de stroomkabels van uw computer en monitor aan op een stopcontact.

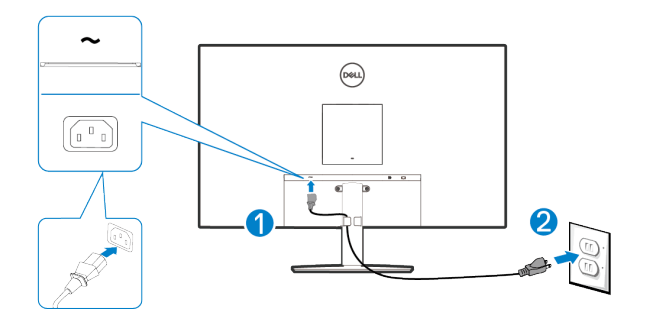

**D**<sup></sup>

## <span id="page-28-0"></span>**Kabels organiseren**

Gebruik de kabelbeheerklem op de standaardmontage om de kabels te leiden die op uw monitor zijn aangesloten.

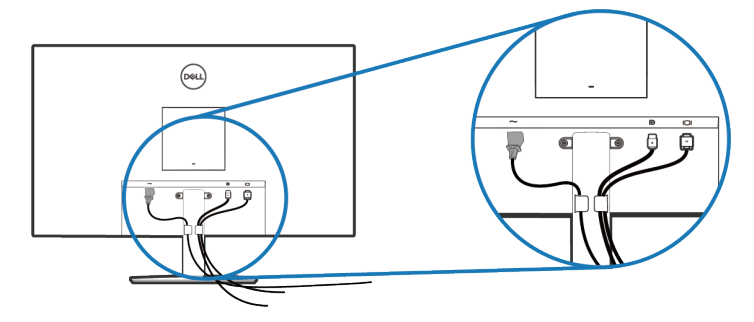

4. Schakel de monitor in.

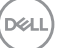

### <span id="page-29-0"></span>**Beveiliging van uw monitor met Kensington-slot (optioneel)**

De sleuf voor het veiligheidsslot bevindt zich aan de onderkant van de monitor. (Zie [Sleuf voor veiligheidsslot\)](#page-12-1). Bevestig uw monitor aan een tafel met het Kensingtonbeveiligingsslot.

Voor meer informatie over het gebruik van het Kensington-slot (apart verkrijgbaar), zie de documentatie die bij het slot is geleverd.

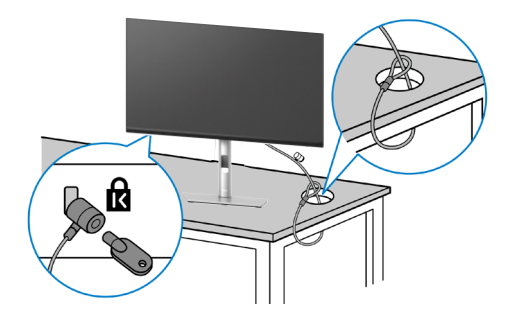

**OPMERKING: De afbeelding dient slechts ter illustratie. Het uiterlijk van het slot kan variëren.** 

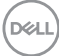

#### <span id="page-30-1"></span><span id="page-30-0"></span>**De monitorstandaard verwijderen**

**OPMERKING: Om krassen op het LCD scherm te voorkomen wanneer u de standaard verwijdert, moet u ervoor zorgen dat de monitor op een zacht oppervlak wordt geplaatst en dat u het voorzichtig behandelt.**

**OPMERKING: De volgende stappen zijn specifiek voor het verwijderen van de standaard die bij uw monitor wordt geleverd. Als u een standaard verwijdert u hebt aangeschaft van een andere bron, volg dan de instelinstructies die worden meegeleverd met de standaard.**

Om de standaard te verwijderen:

1. Plaats de monitor op een zachte doek of kussen aan de rand van het bureau.

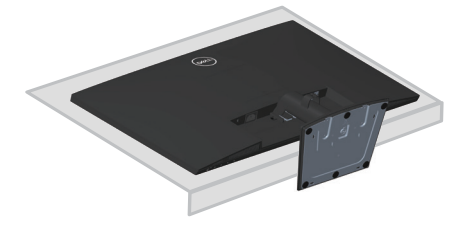

2. Druk op de ontgrendelingsknop met gebruik van een lange schroevendraaier.

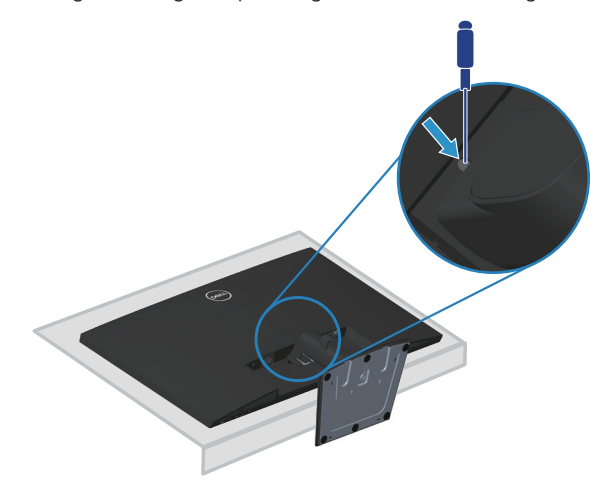

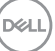

<span id="page-31-0"></span>3. Duw de standaard eruit terwijl u de ontgrendelingsknop ingedrukt houdt.

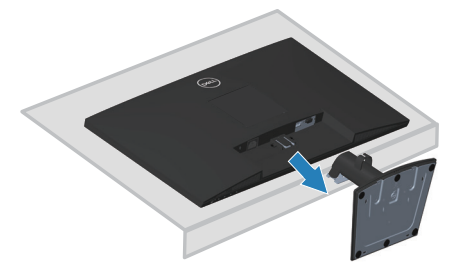

## **Het VESA-deksel verwijderen**

Druk op de inkeping op het VESA-deksel om het vrij te geven van de achterkant van de display.

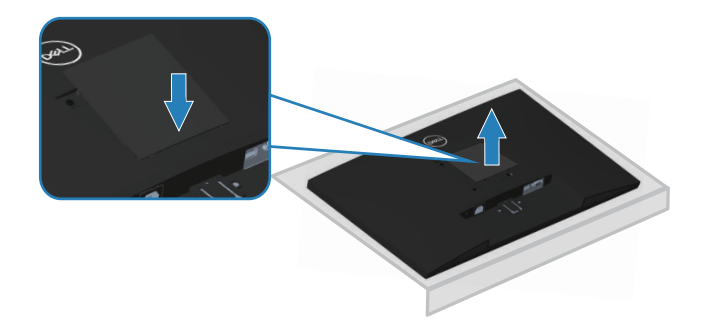

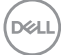

### <span id="page-32-1"></span><span id="page-32-0"></span>**Wandmontage (optioneel)**

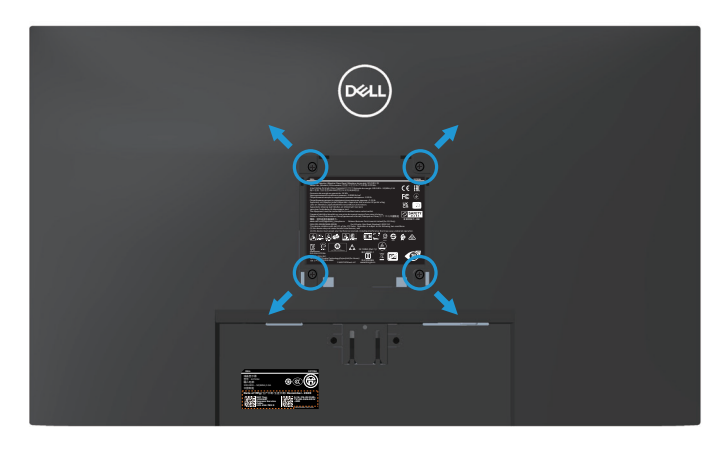

(Schroefafmeting: M4 X 10 mm).

Zie de documentatie die bij de VESA-compatibele wandmontagekit is geleverd.

- 1. Plaats de display op een zachte doek of kussen aan de rand van het bureau.
- 2. Verwijder de standaard. Zie [De monitorstandaard verwijderen](#page-30-1).
- 3. Verwijder het VESA-deksel.
- 4. Verwijder de vier schroeven waarmee de achterkap van de display is bevestigd.
- 5. Installeer de montagebeugel uit de wandmontagekit aan de display.
- 6. Raadpleeg de documentatie die bij de muurbevestigingskit is geleverd om de monitor aan de muur te bevestigen.
- *C* OPMERKING: Alleen te gebruiken met een UL-, CSA- of GS**geregistreerde muurbevestigingsbeugel met een minimum gewicht/ belastingscapaciteit van 15,13 kg.**
- **OPMERKING: Maak bij gebruik van het beeldscherm het lcd-scherm aan de muur vast met een koord of ketting die het gewicht van de monitor kan dragen om te voorkomen dat de monitor valt. Installeren moet worden uitgevoerd door een gekwalificeerde technicus, en neem contact op met uw leverancier voor meer informatie.**

**DEA** 

#### <span id="page-33-0"></span>**Kanteling gebruiken**

U kunt de monitor kantelen en draaien voor de meest comfortabele weergavehoek.

**OPMERKING: De standaard is niet bevestigd wanneer de monitor vanuit de fabriek wordt verzonden.**

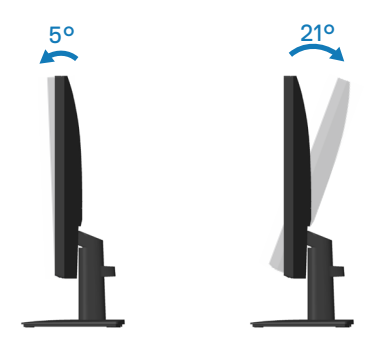

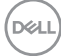

## <span id="page-34-2"></span><span id="page-34-0"></span>**Bediening van uw monitor**

### **De monitor inschakelen**

Druk op de **t**oets om de monitor aan te zetten.

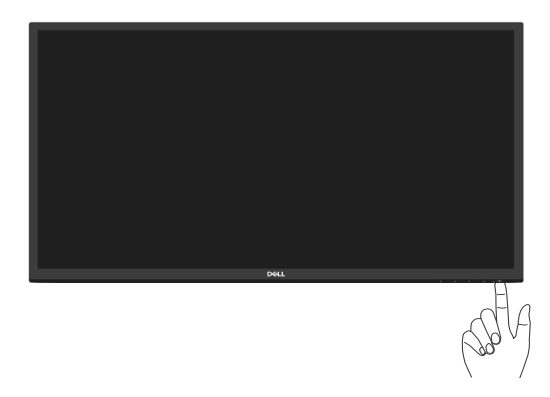

#### <span id="page-34-1"></span>**Gebruik van de bedieningstoetsen**

Gebruik de bedieningstoetsen aan de onderrand van de monitor om het weergegeven beeld bij te stellen.

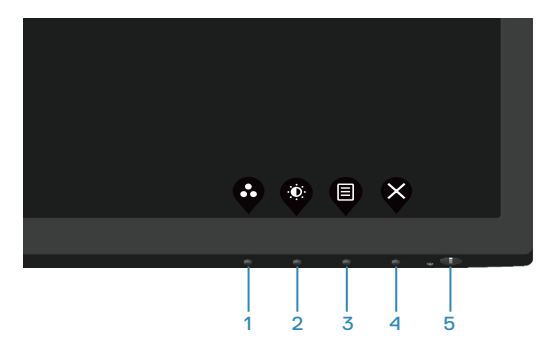

#### <span id="page-35-0"></span>**Bedieningstoetsen**

De volgende tabel beschrijft de bedieningstoetsen:

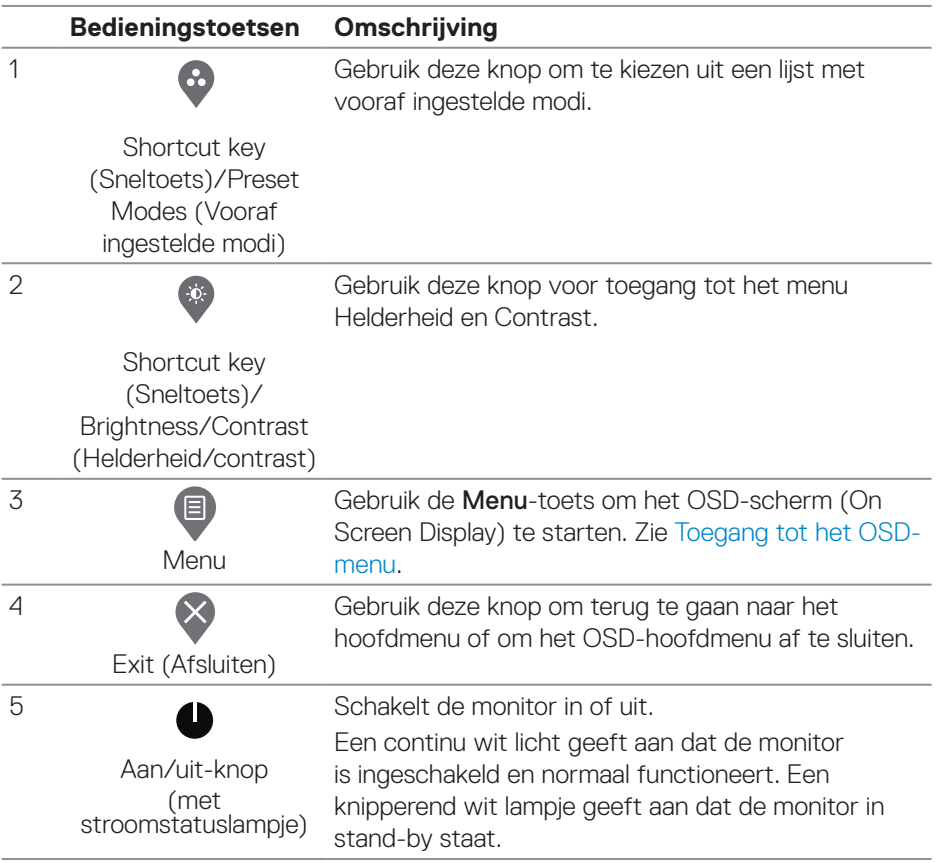

## <span id="page-36-0"></span>**De OSD-vergrendelfunctie gebruiken**

U kunt de bedieningsknoppen van het voorpaneel vergrendelen voor het voorkomen van toegang tot het OSD-menu en/of de voedingsknop.

#### **Gebruik het menu Vergrendelen voor het vergrendelen van de knop(pen).**

1. Selecteer een van de volgende opties.

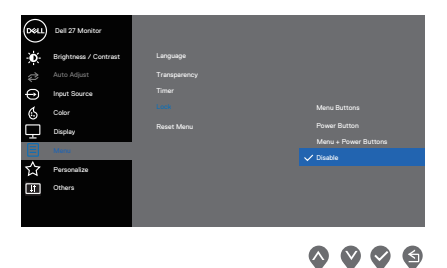

2. Het volgende bericht verschijnt.

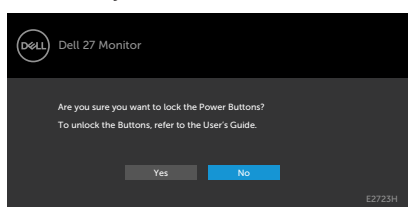

3. Selecteer **Yes (Ja)** om de knoppen te vergrendelen. Wanneer ze zijn vergrendeld, wordt het vergrendelingspictogram weergegeven bij het drukken op een bedieningsknop **.** 

DØLI

<span id="page-37-0"></span>**Gebruik de bedieningsknop van het voorpaneel voor het vergrendelen van de knop(pen).**

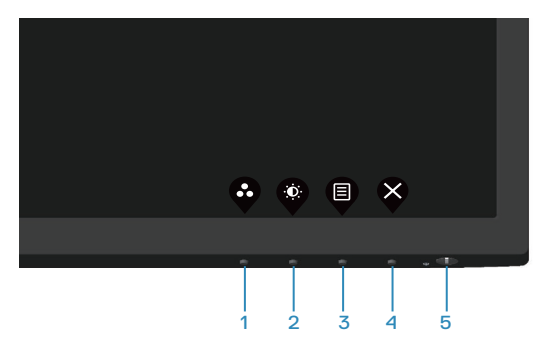

1. Houd knop 4 vier seconden ingedrukt, en een menu wordt weergegeven op het scherm.

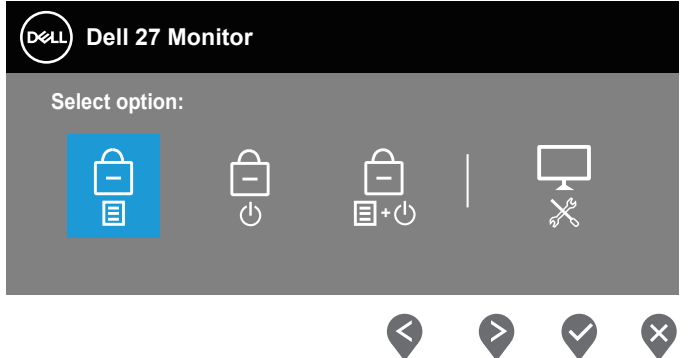

2. Selecteer een van de volgende opties:

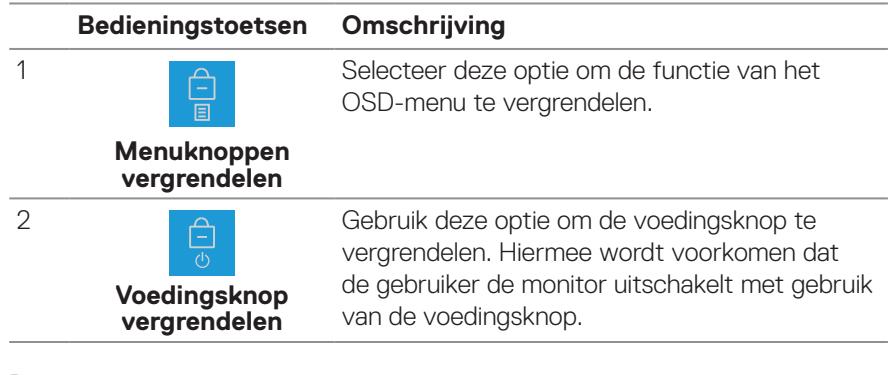

DELL

<span id="page-38-0"></span>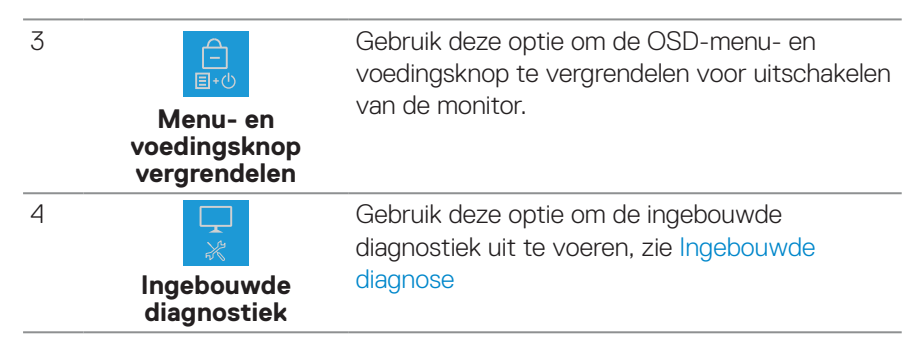

#### **De knop(pen) ontgrendelen.**

Houd de ingebouwde diagnostische knop (knop 4) vier seconden ingedrukt, en een menu wordt weergegeven op het scherm. De volgende tabel omschrijft de opties voor het ontgrendelen van de bedieningsknoppen van het voorpaneel.

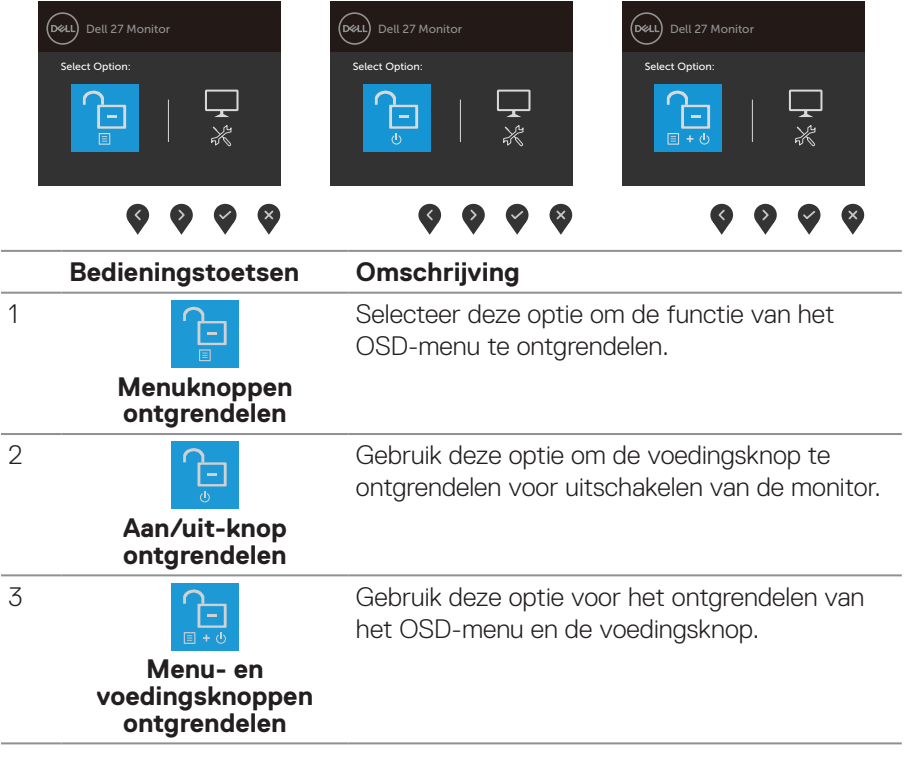

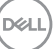

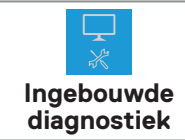

Gebruik deze optie om de ingebouwde diagnostiek uit te voeren, zie [Ingebouwde](#page-57-1)  [diagnose.](#page-57-1)

#### **OSD-besturingselementen**

<span id="page-39-0"></span>4

Gebruik de knoppen aan de onderkant van de monitor om de beeldinstellingen aan te passen.

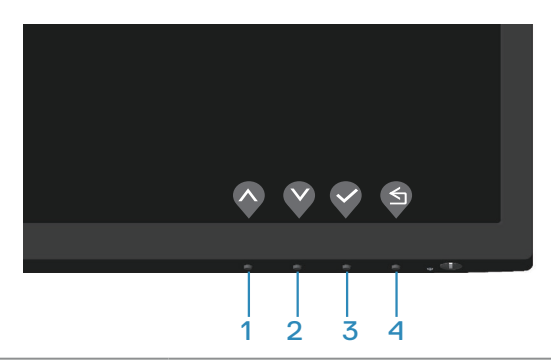

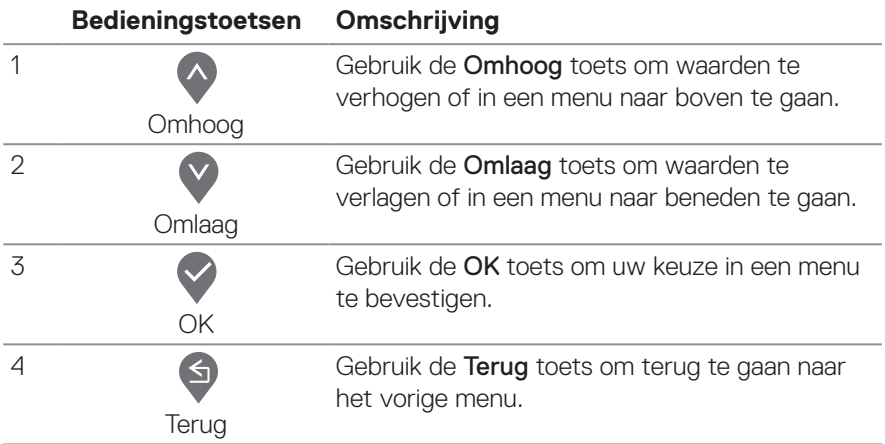

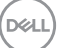

### <span id="page-40-0"></span>**Het OSD-menu gebruiken**

#### <span id="page-40-1"></span>**Toegang tot het OSD-menu**

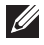

**OPMERKING: Alle wijzigingen die u aanbrengt, worden automatisch opgeslagen wanneer u naar een ander menu gaat, het OSD-menu afsluit of wacht tot het OSD-menu automatisch wordt gesloten.**

1. Druk op de  $\bullet$  toets om het OSD-hoofdmenu weer te geven.

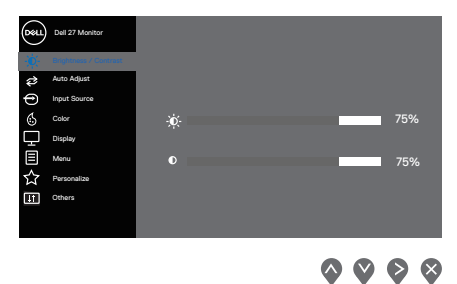

- 2. Druk op de  $\Diamond$  en  $\Diamond$  toetsen om tussen de instelopties te schakelen. Als u van het ene pictogram naar het andere gaat, wordt de optie gemarkeerd.
- 3. Druk eenmaal op de  $\diamondsuit$  of  $\diamondsuit$  of  $\diamondsuit$  toets om de gemarkeerde optie te activeren.
- 4. Druk op de  $\Diamond$  en  $\Diamond$  toetsen om de gewenste parameter te selecteren.
- 5. Druk op de knop  $\bullet$  en gebruik vervolgens de knoppen  $\bullet$  en  $\bullet$ overeenkomstig de indicatoren op het menu, om uw wijzigingen aan te brengen.
- 6. Selecteer de  $\bullet$  knop om terug te keren naar het vorige menu of de  $\bullet$  knop om te accepteren en terug te keren naar het vorige menu.

**DEA** 

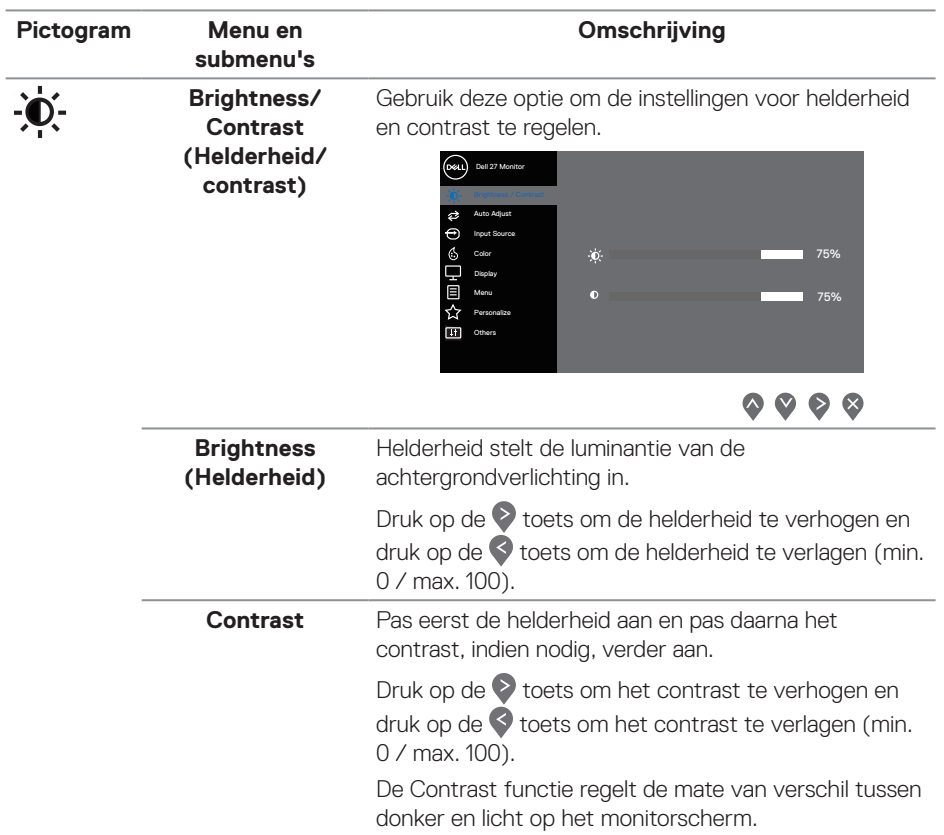

 $($ DELL

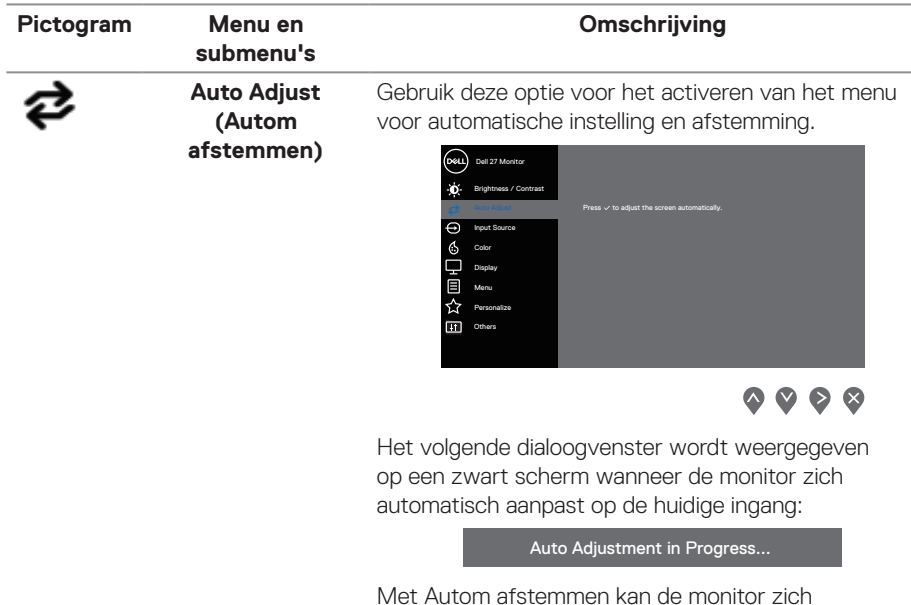

Met Autom afstemmen kan de monitor zich automatisch aanpassen aan het binnenkomende videosignaal. Na het gebruik van Automatische aanpassing kunt u uw monitor verder afstemmen met gebruik van de pixelklok (grof) en fase (nauwkeurig) onder Display.

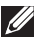

**OPMERKING: Autom afstemmen vindt niet plaats als u drukt op de knop wanneer er geen actieve video-ingangssignalen of bevestigde kabels zijn. Deze optie is alleen beschikbaar wanneer u de analoge (VGA) connector gebruikt.**

**DELI** 

<span id="page-43-0"></span>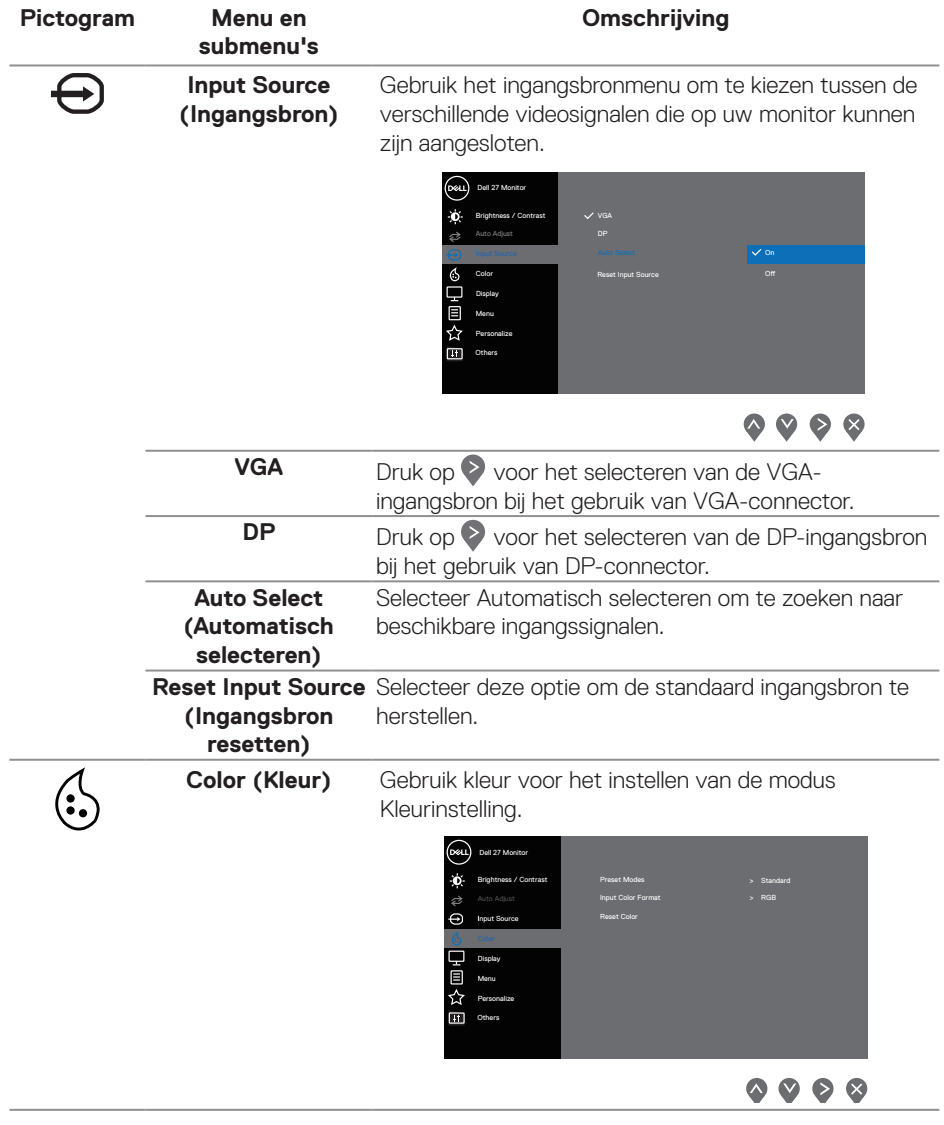

 $(1)$ 

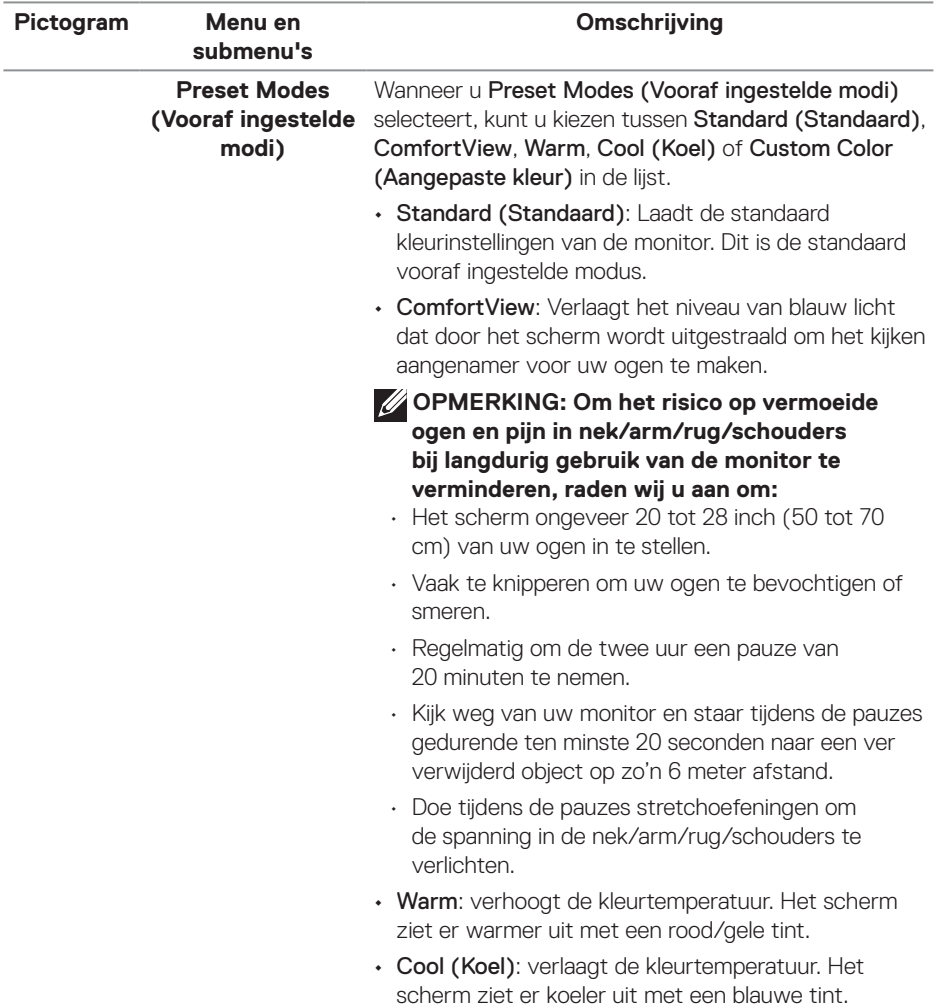

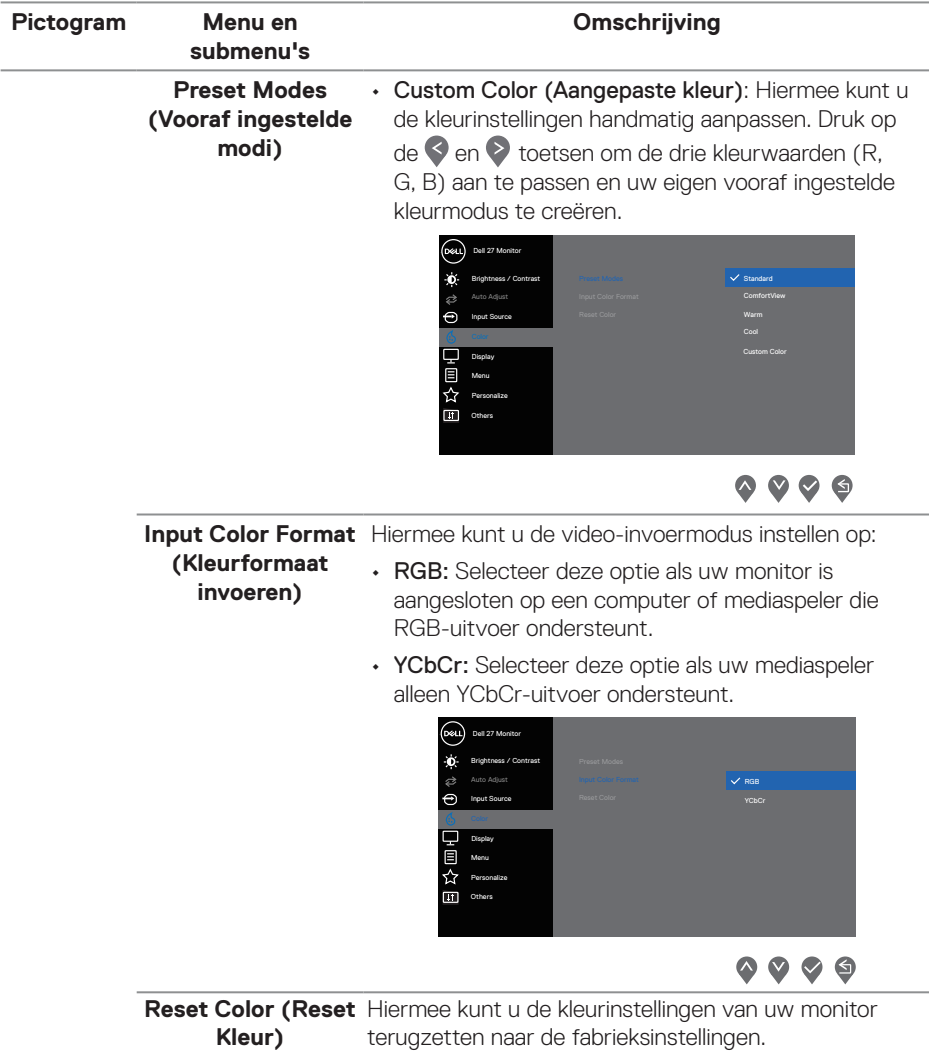

 $(\overline{DCL}$ 

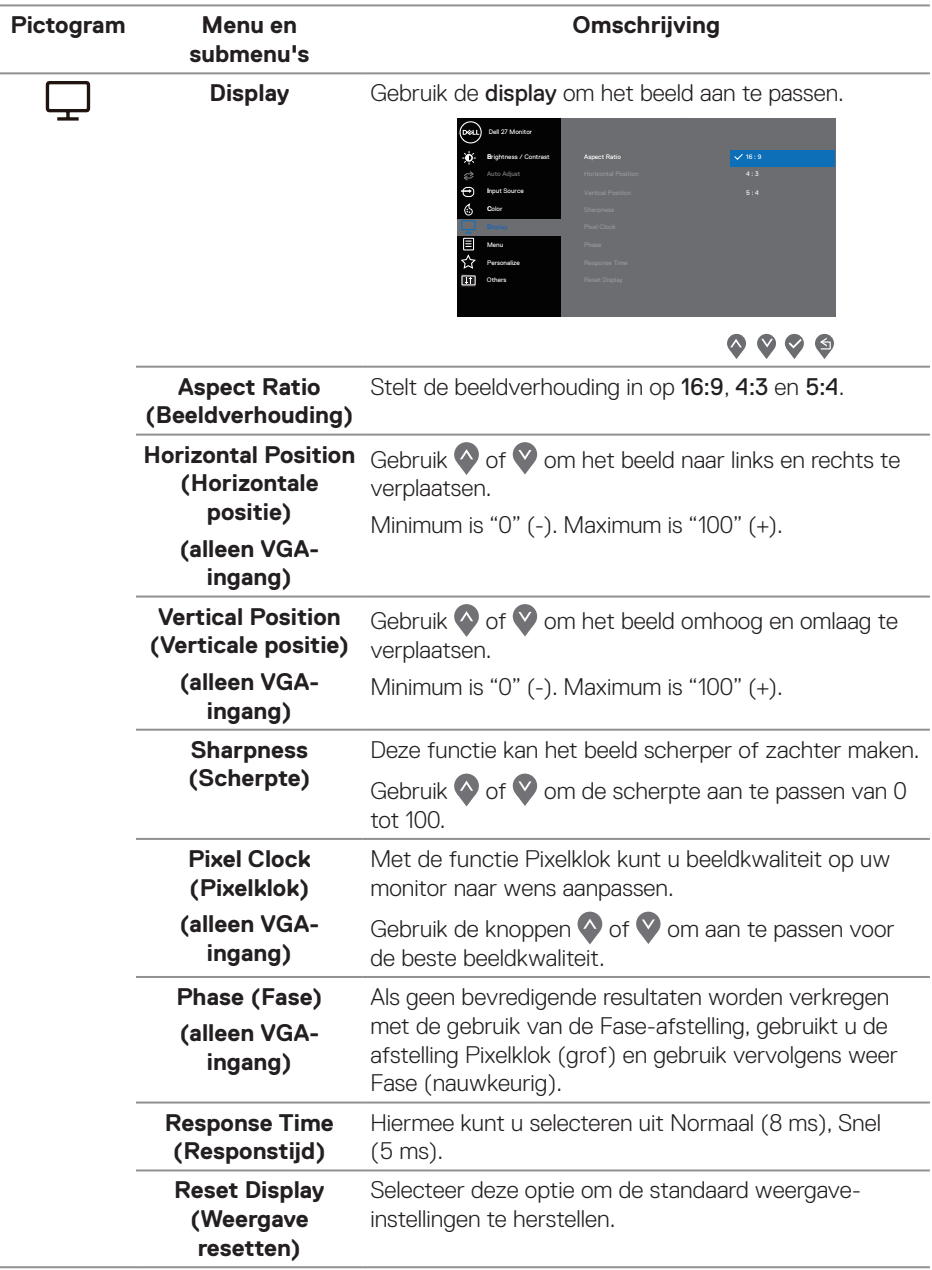

 $(1)$ 

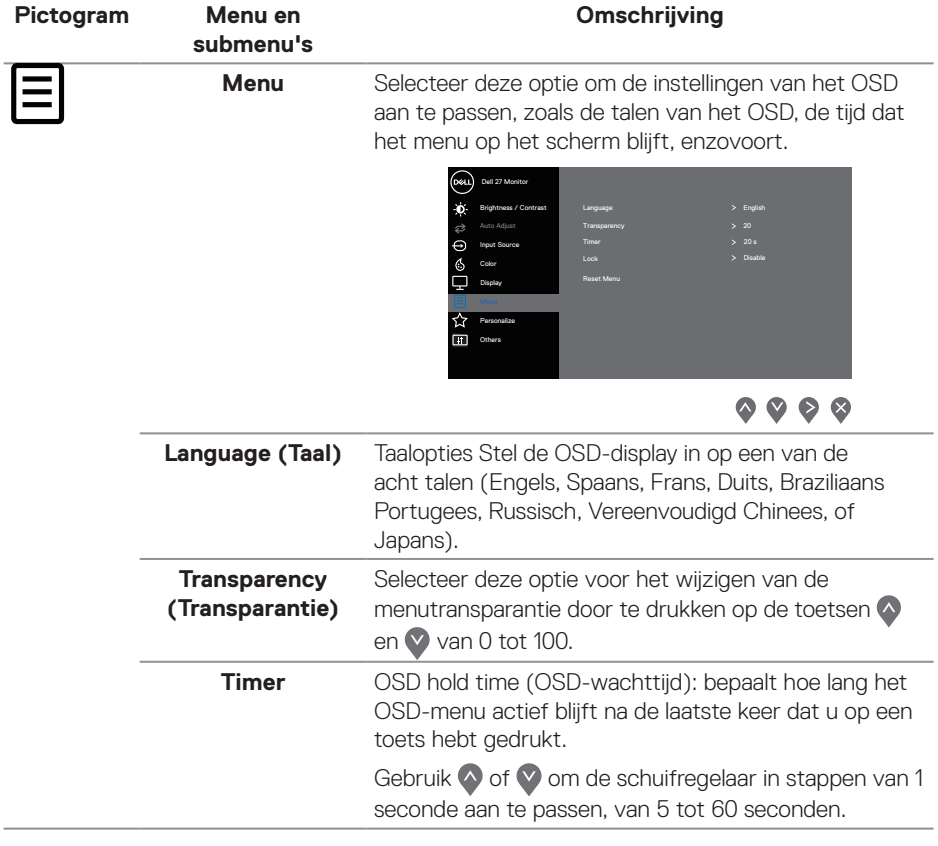

 $(1)$ 

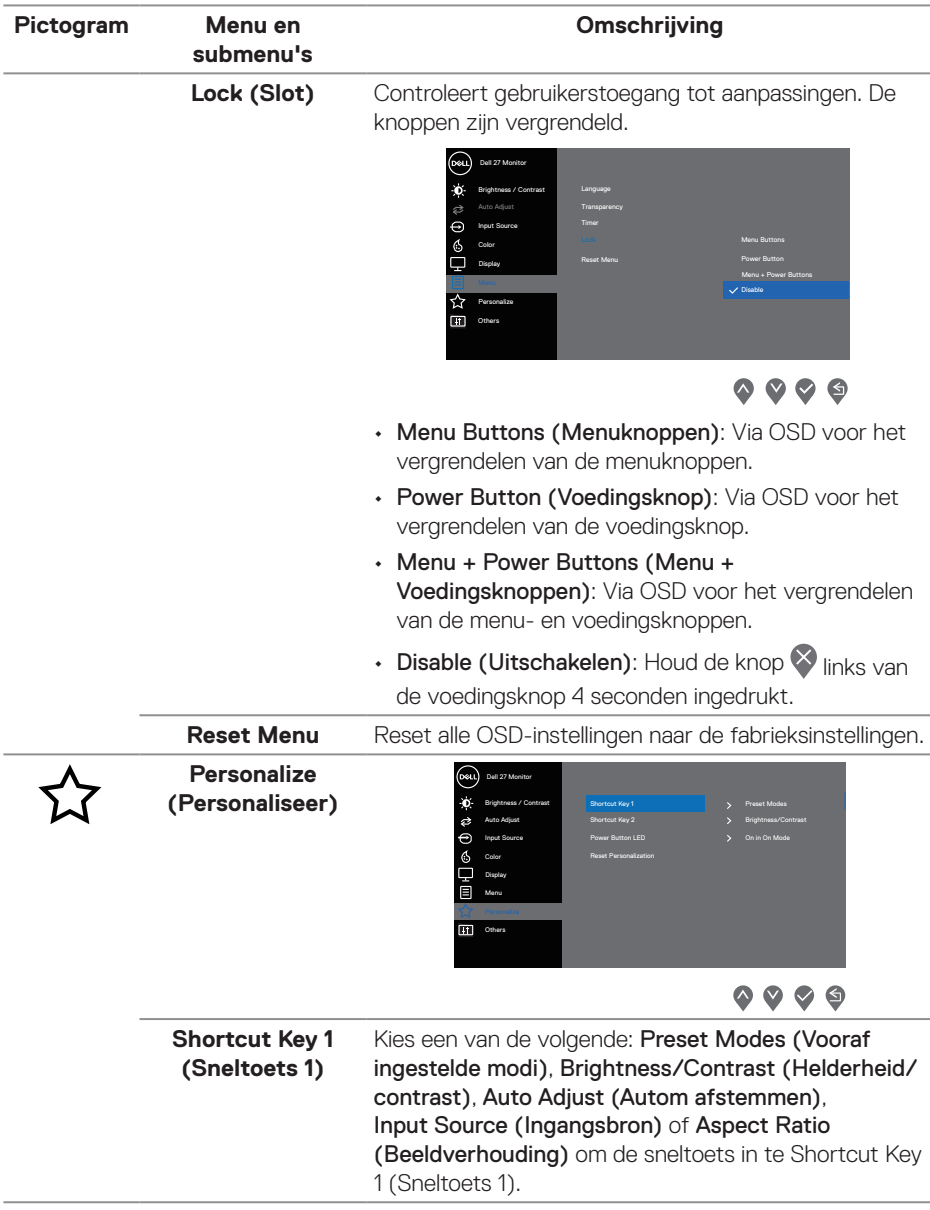

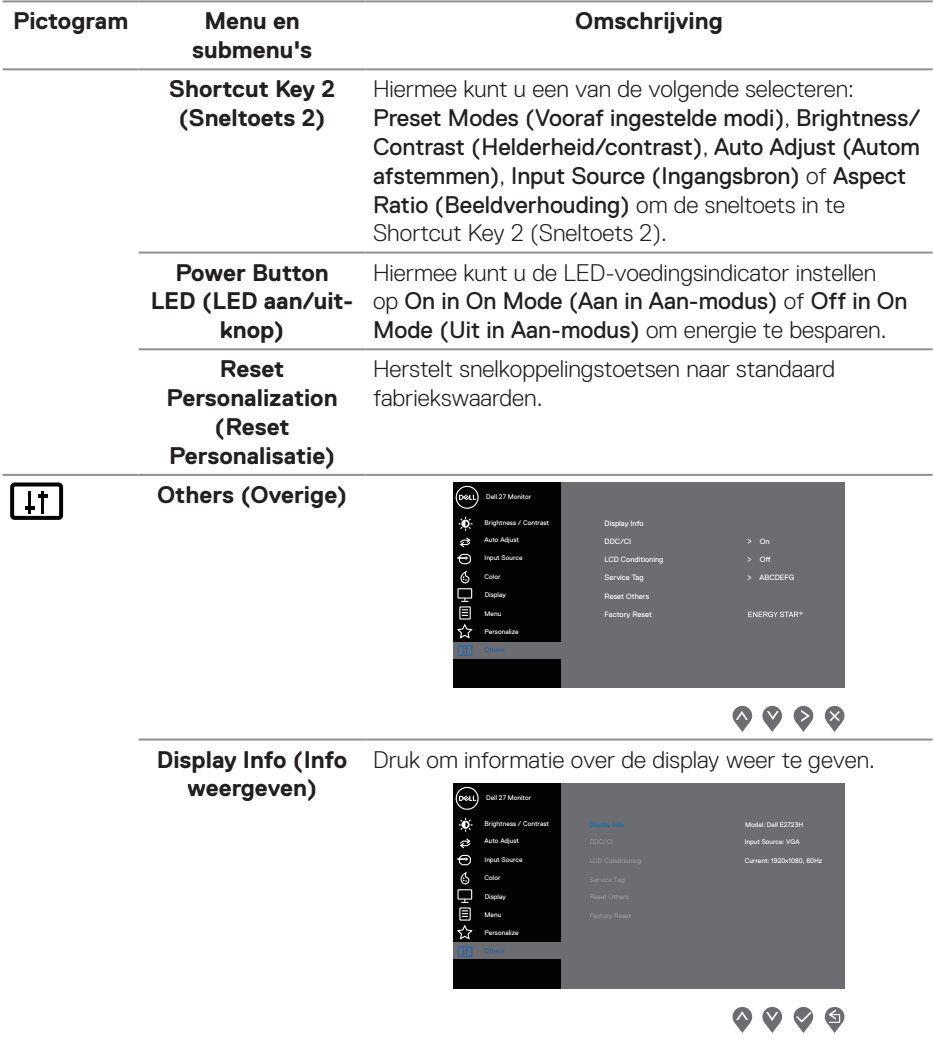

 $($ DELL

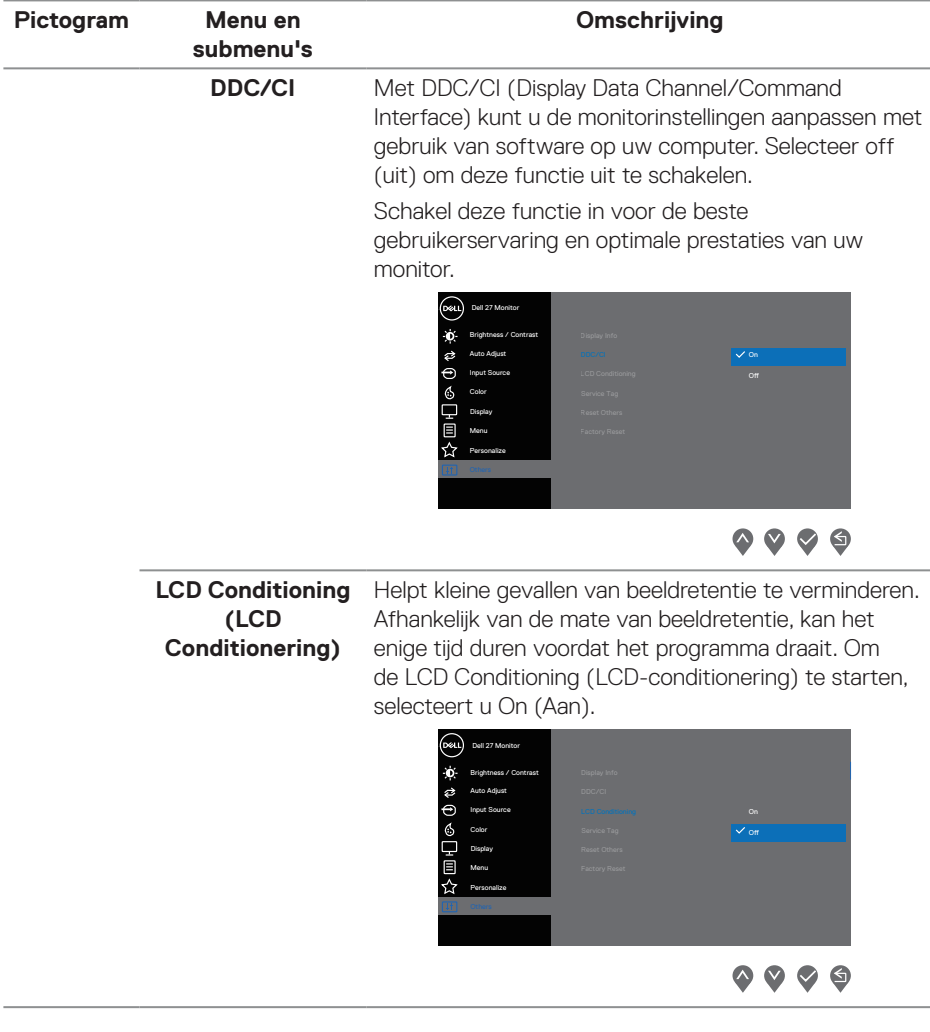

 $($ DELL

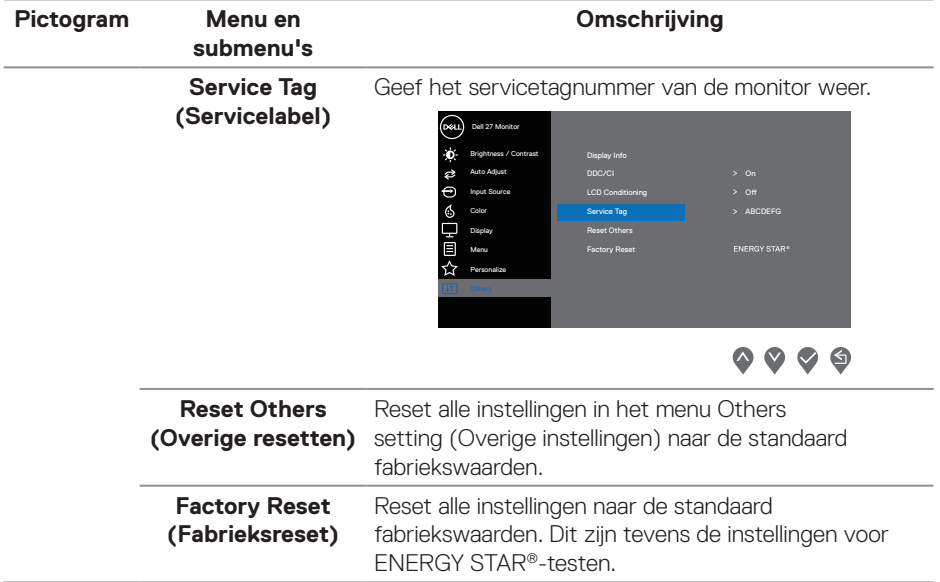

 $(PELL)$ 

#### **OSD-waarschuwingsberichten**

Voordat de DDC/CI -functie wordt uitgeschakeld, wordt het volgende bericht weergegeven.

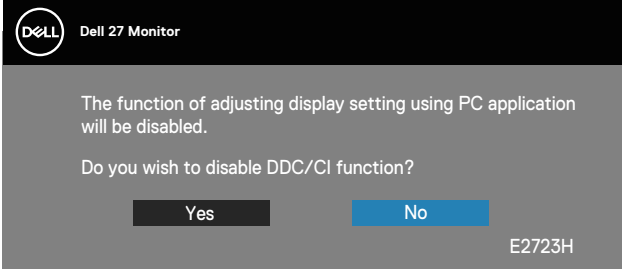

Wanneer de monitor in de Standby Mode (Stand-bymodus) komt, verschijnt het volgende bericht.

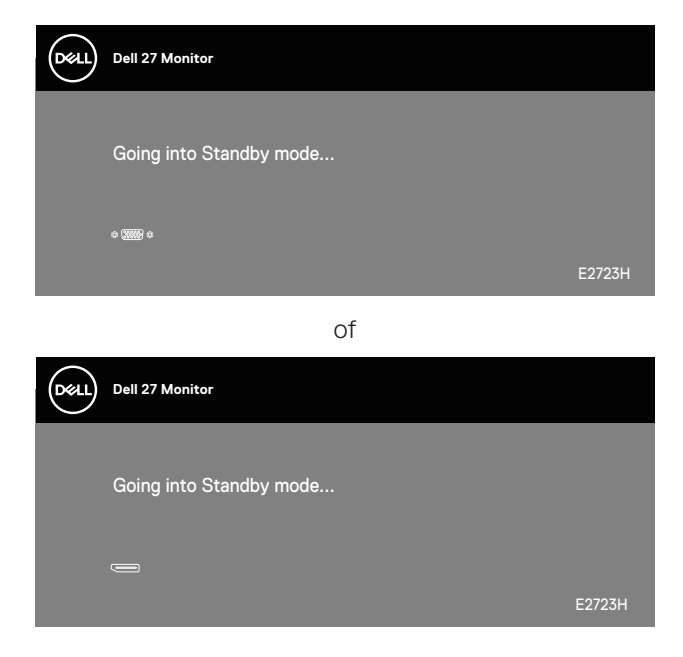

DELL

Als er geen VGA- of DP-kabel is aangesloten, verschijnt er een zwevend dialoogvenster zoals hieronder afgebeeld. De monitor gaat na 4 minuten in de Standby Mode (Stand-bymodus) als deze in deze toestand blijft.

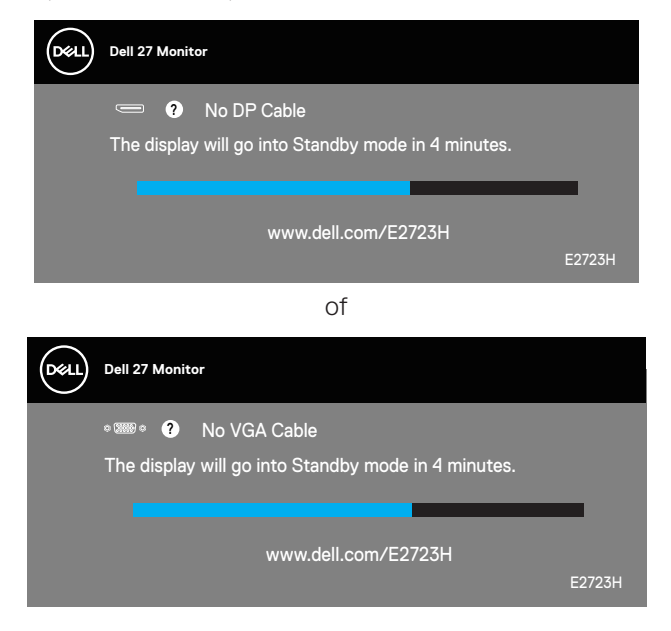

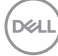

#### <span id="page-54-0"></span>**De maximum resolutie instellen**

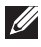

#### **OPMERKING: De stappen kunnen enigszins variëren afhankelijk van de versie van Windows die u gebruikt.**

Om de maximale resolutie voor de monitor in te stellen:

In Windows 8.1:

- 1. Voor Windows 8.1 selecteert u de tegel Bureaublad om over te schakelen op het klassieke bureaublad.
- 2. Klik met de rechtermuisknop op het bureaublad en klik op **Screen Resolution (Schermresolutie)**.
- 3. Als u meerdere monitors hebt aangesloten, moet u ervoor zorgen dat u **E2723H** selecteert.
- 4. Klik op de vervolgkeuzelijst van Screen Resolution (Schermresolutie) en selecteer **1920 x 1080**.
- 5. Klik op **OK**.

In Windows 10 en Windows 11:

- 1. Klik met de rechtermuisknop op het bureaublad en klik op **Display settings (Weergave-instellingen)**.
- 2. Als u meer dan één monitor hebt aangesloten, moet u **E2723H** selecteren.
- 3. Klik op de vervolgkeuzelijst van Display Resolution (Displayresolutie) en selecteer **1920 x 1080**.
- 4. Klik op **Keep changes (Wijzigingen behouden)**.

Als u **1920 x 1080** niet als optie ziet, moet u uw grafische driver bijwerken naar de meest recente versie. Voer, afhankelijk van uw computer, een van de volgende procedures uit:

Als u een Dell desktop of draagbare computer hebt:

• Ga naar **<https://www.dell.com/support>**, voer uw servicetag in, en download de meest recente driver voor uw grafische kaart.

Als u een niet-Dell-computer gebruikt (laptop of desktop):

- Ga naar de ondersteuningssite voor uw computer en download de nieuwste grafische stuurprogramma's.
- Ga naar de website van uw grafische kaart en download de meest recente grafische stuurprogramma's.

## <span id="page-55-0"></span>**Foutoplossing**

**WAARSCHUWING: Voordat u met de procedures in dit hoofdstuk begint, volg de** [Veiligheidsinstructies](#page-5-1)**.**

## **Zelftest**

Uw monitor beschikt over een zelftestfunctie waarmee u kunt controleren of uw monitor naar behoren functioneert. Als uw monitor en computer correct zijn aangesloten, maar het monitorscherm donker blijft, voert u de zelftest van de monitor uit door de volgende stappen uit te voeren:

- 1. Zet zowel de computer als de monitor uit.
- 2. Koppel alle videokabels van de monitor los. Op deze manier, hoeft de computer er niet aan te pas te komen.
- 3. Schakel de monitor in.

Als de monitor correct werkt, detecteert hij dat er geen signaal is en verschijnt een van de volgende berichten. In de zelftestmodus blijft de aan/uit-LED wit.

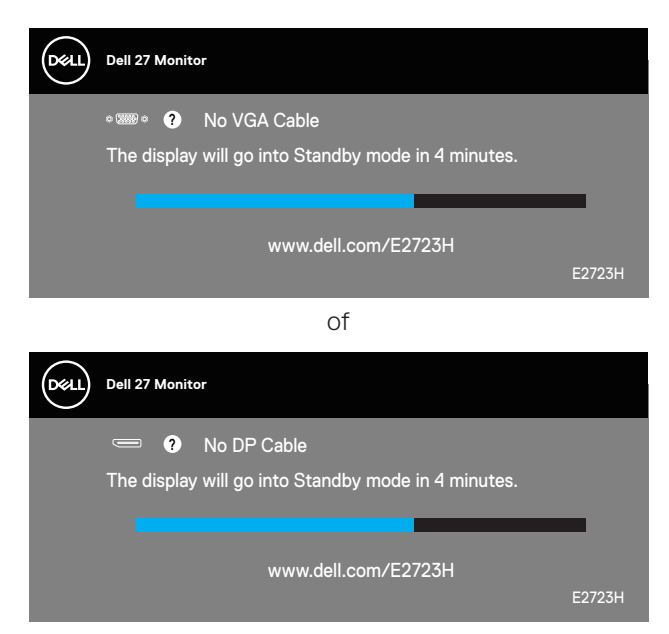

**OPMERKING: Dit kader verschijnt ook tijdens de normale werking van het systeem, als de videokabel is losgekoppeld of beschadigd.**

**D**&LI

4. Zet uw monitor uit en sluit de videokabel opnieuw aan; zet vervolgens uw computer en de monitor aan.

Als uw monitor donker blijft nadat u de kabels opnieuw hebt aangesloten, controleer dan uw videocontroller en computer.

DELI

## <span id="page-57-1"></span><span id="page-57-0"></span>**Ingebouwde diagnose**

Uw monitor heeft een ingebouwd diagnostisch hulpmiddel waarmee u kunt bepalen of een schermafwijking die u ervaart een inherent probleem is met uw monitor of met uw computer en videokaart.

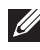

**OPMERKING: U kunt de ingebouwde diagnostiek alleen uitvoeren als de videokabel is losgekoppeld en de monitor in de zelftestmodus staat.**

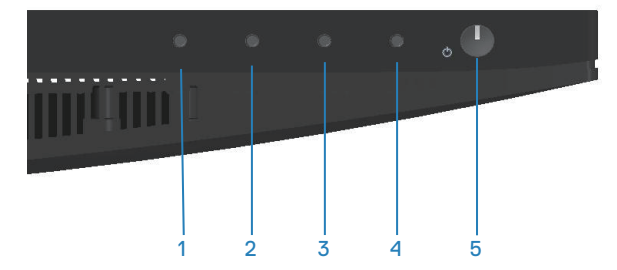

Om de ingebouwde diagnostiek uit te voeren:

- 1. Zorg ervoor dat het scherm schoon is (geen stofdeeltjes op het oppervlak van het scherm).
- 2. Koppel de videokabel(s) los van de achterkant van de computer of monitor. De monitor gaat dan in de zelf-test mode.
- 3. Houd de toets Exit (toets 4) vier seconden lang ingedrukt om het menu OSD vergrendelen/ontgrendelen te openen.

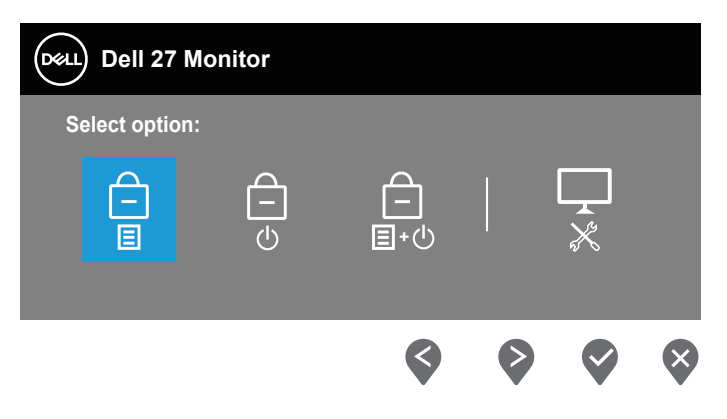

**D**<sup></sup>

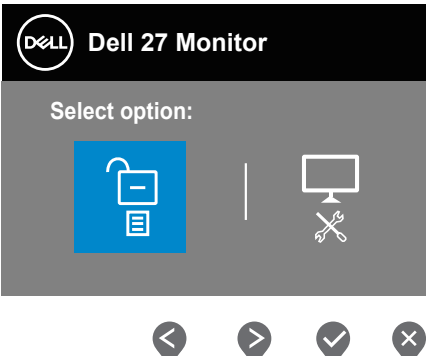

- 4. Selecteer het  $\frac{1}{x}$  pictogram om de ingebouwde diagnostiek te starten.
- 5. Inspecteer het scherm zorgvuldig op afwijkingen.
- 6. Druk nogmaals op de omhoog-knop (knop 1) op de achterkant. De kleur van het scherm verandert in grijs.
- 7. Inspecteer het display op afwijkingen.
- 8. Herhaal stap 6 en 7 om het display te inspecteren in rode, groene, blauwe, zwarte, witte en tekstpatroonschermen.

De test is voltooid wanneer het tekstpatroonscherm verschijnt. Om af te sluiten, drukt u opnieuw op de knop Omhoog (knop 1).

Als u bij gebruik van het ingebouwde diagnoseprogramma geen schermafwijkingen constateert, functioneert de monitor naar behoren. Controleer de videokaart en computer.

**DGL** 

## <span id="page-59-0"></span>**Algemene problemen**

De volgende tabel bevat algemene informatie over veel voorkomende monitorproblemen die u kunt tegenkomen en de mogelijke oplossingen:

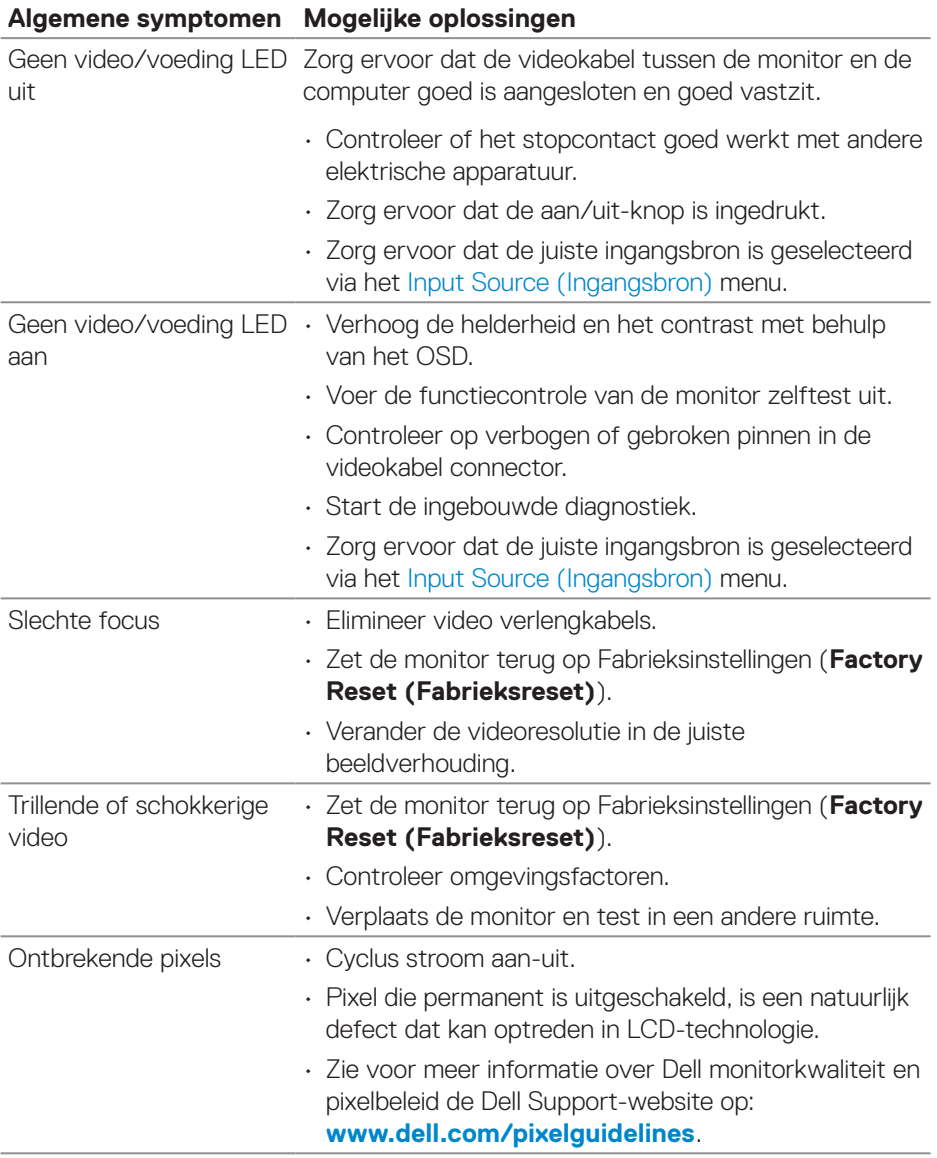

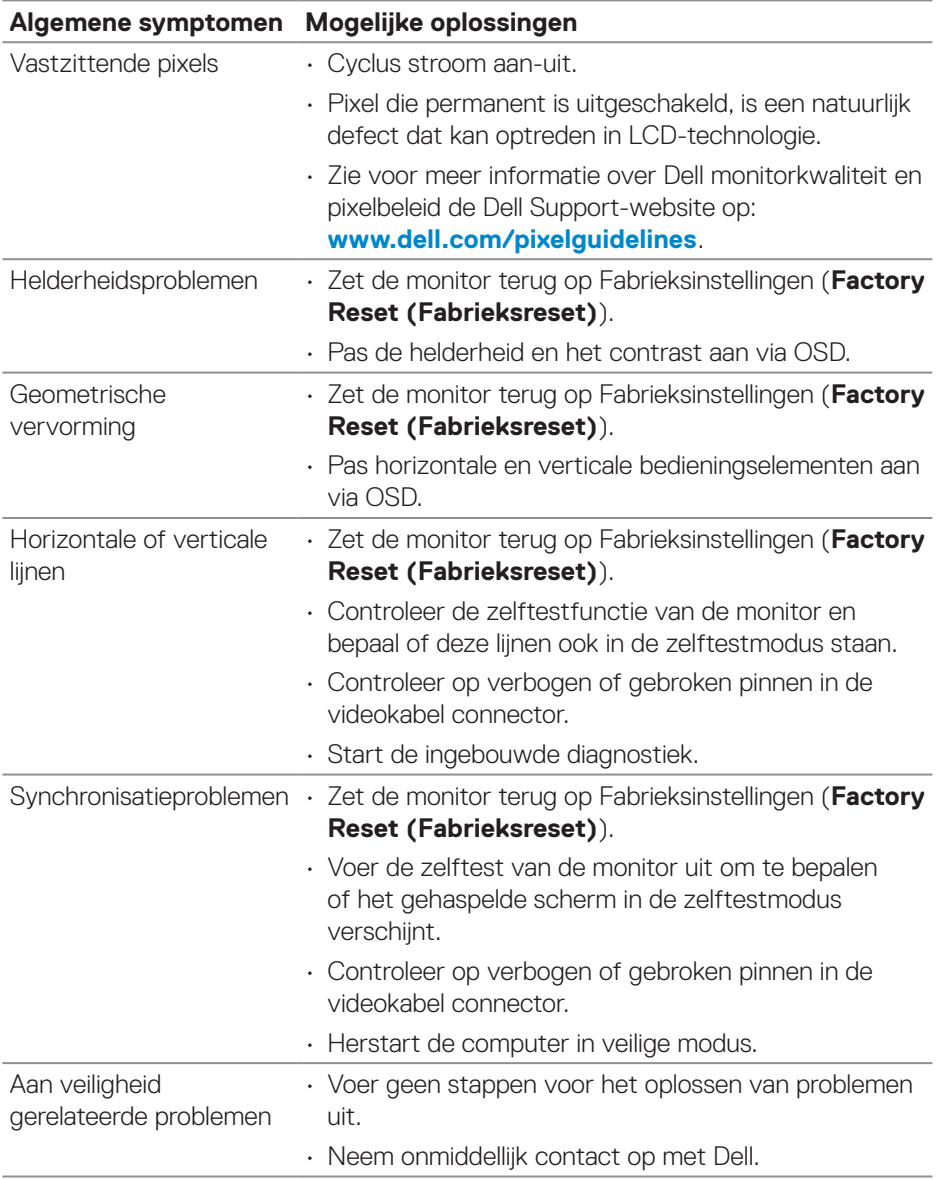

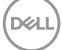

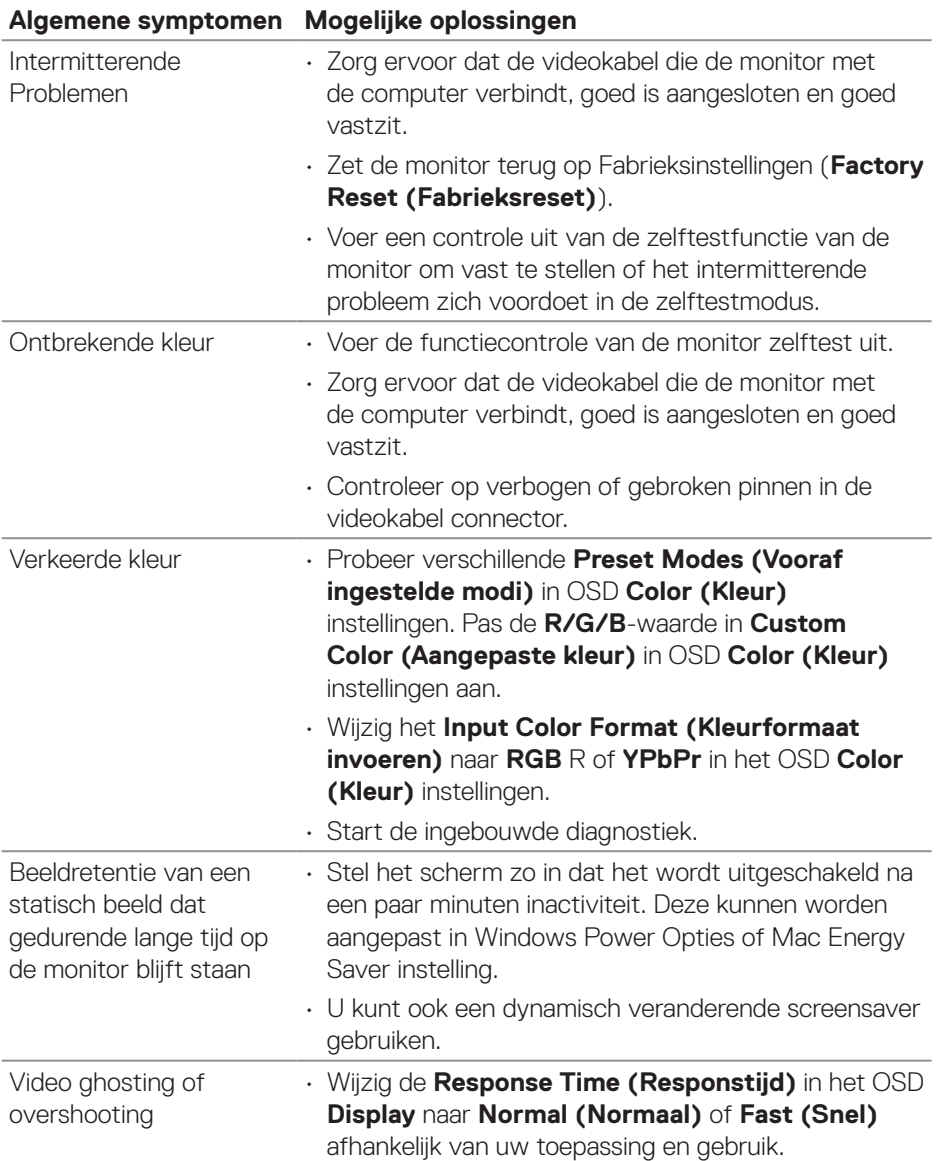

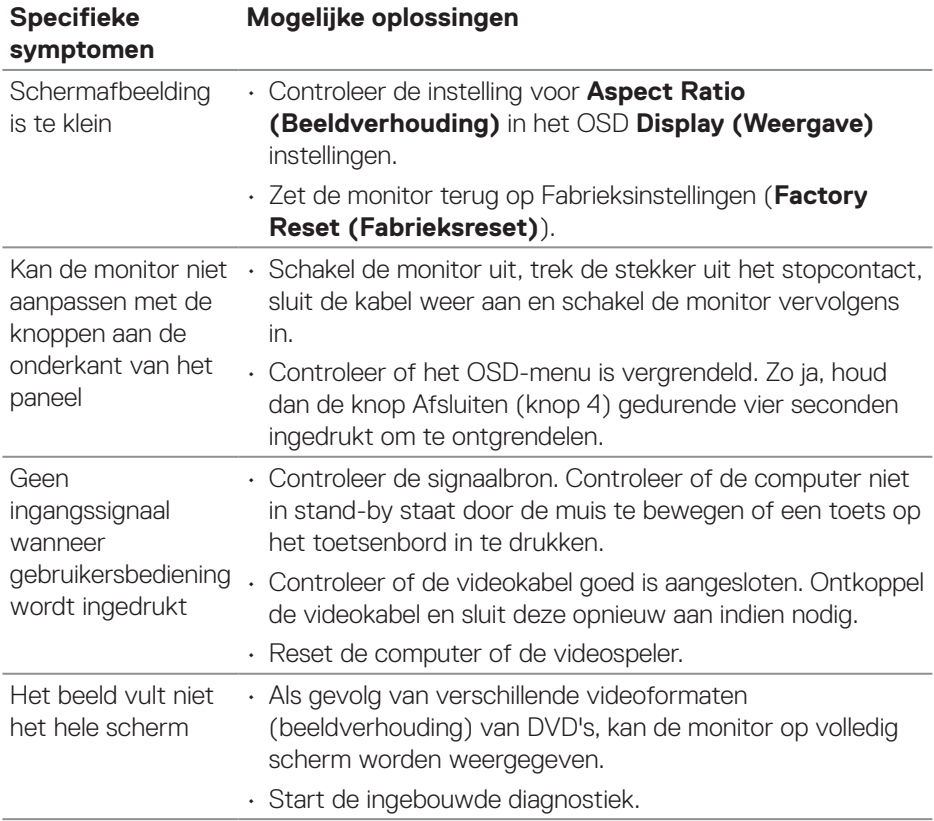

## <span id="page-62-0"></span>**Productspecifeke problemen**

(dell

## <span id="page-63-0"></span>**Informatie over regelgeving**

## **FCC-kennisgevingen (alleen in de VS) en andere regelgevende informatie**

Zie voor FCC-kennisgevingen en andere regelgevingsinformatie de website over naleving van regelgeving op **[www.dell.com/regulatory\\_compliance](https://www.dell.com/regulatory_compliance)**.

## **EU-productdatabank voor energielabel en productinformatieblad**

E2723H: **<https://eprel.ec.europa.eu/qr/1140053>**

#### <span id="page-63-1"></span>**Contact opnemen met Dell**

Om contact op te nemen met Dell voor verkoop, technische ondersteuning of klantenservice, gaat u naar **[www.dell.com/contactdell](https://www.dell.com/contactdell)**.

- **OPMERKING: De beschikbaarheid varieert per land en per product, en het is mogelijk dat sommige diensten in uw land niet beschikbaar zijn.**
- **OPMERKING: Als u geen actieve internetverbinding heeft, kunt u de contactgegevens vinden op uw aankoopfactuur, pakbon, factuur of Dell productcatalogus.**

**D**ELI